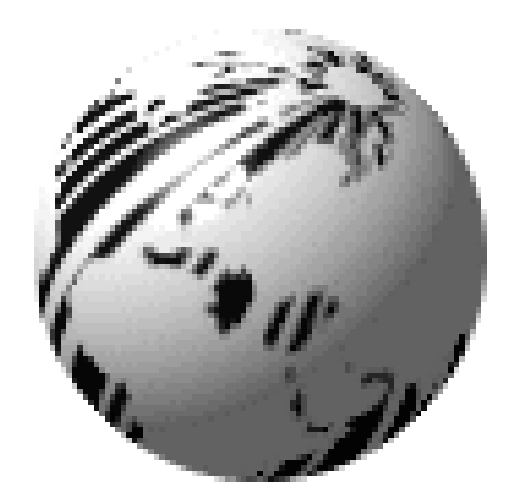

# Prodigy Plus<sup>™</sup> Operator's Manual

HP PCL-4, and HP Laser Jet II are Trademarks of Hewlett Packard Corporation. CG Triumvirate is a trademark of Agfa Corporation.

CG Times, based upon Times New Roman under license from The Monotype Corporation.

PLC, is a product of Agfa Corporation.

Futura is a registered trademark of Fundición Tipográfica Neufville, S.A.

Prodigy Plus, Prodigy Plus 152, SEAQ, and PC Batch are trademarks of Datamax Barcode Products Corporation.

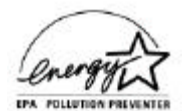

As an Energy Star Partner, Datamax Corporation has determined that this product meets the Energy Star guidelines for energy efficiency.

**Firmware (Software) Agreement:** The enclosed Firmware (Software) resident in the EPROM's is owned by Licensor or its suppliers and is licensed for used only on a single printer in the user's Trade or Business. **The User agrees not to, and not to authorize or permit any other person or party to, duplicate or copy the EPROM's or the information contained in the EPROM's.** The firmware (Software) is protected by applicable copyright laws and Licensor retains all rights not expressly granted. In no event will Licensor or its suppliers be liable for any damages or loss, including direct, incidental, economic, special, or consequential damages, arising out of the use or inability to use the Firmware (Software).

Information in this document is subject to change without notice and does not represent a commitment on the part of Datamax Barcode Products Corporation. No part of this manual may be reproduced or transmitted in any form or by any means, for any purpose other than the purchaser's personal use, without the expressed written permission of Datamax Corporation.

© Copyright 1997 by Datamax Corporation

 7500 Flying Cloud Drive • Suite 655 • Eden Prairie, Minnesota 55344 • (612) 946-0026

All rights reserved. Printed in the United States of America.

**Part Number: 510379 Revision: D2**

#### **Agency Compliance and Approvals:**

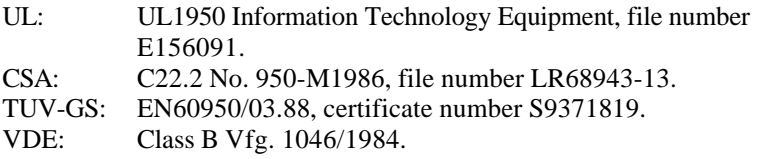

- 1. Nur für Gebrauch innerhalb eines Gebäudes geeignet.
- 2. Bei Gefahr, Kabel aus der Steckdose herausziehen
- 3. Falls kein Kabel mitgeliefert wurde, bitte Folgendes bei der Anschaffung eines Kabels beachten:

Für 230 Volt (Europa): Benützen Sie ein Kabel, das mit "HAR" markiert ist, bestehend mindestens aus einem H05VV-F Kabel, das mindestens 0,75 Quadratmillimeter Drahtdurchmesser hat; sowie eine IEC320 Steckdose und einen für das Land geeigneten Stecker, 6A, 250 Volt.

- 1. This unit is intended for indoor use only.
- 2. Disconnect power supply cord in case of emergency.
- 3. When power supply cord is not provided; for proper power supply cord selection please see below:

For 230 Volt Operation (Europe): Use a cord set, marked "HAR," consisting of a min H05VV-F cord which has a minimum 0.75 square mm diameter conductors, provided with an IEC 320 receptacle and a male plug for the country of installation rated 6A, 250V.

- **FCC:** This device complies with Part 15 of FCC rules.
- **Note:** This equipment has been tested and found to comply with the limits for a Class A digital device, pursuant to Part 15 of the FCC Rules. These limits are designed to provide reasonable protection against harmful interference when the equipment is operated in a commercial environment. This equipment generates, uses, and can radiate radio frequency energy, and if not installed and used in accordance with the instructions in this manual, it may cause harmful interference to radio communications. Operation of this equipment in a residential area is likely to cause harmful interference in which case the user will be required to correct the interference at his own expense.

### **Important Safety Instructions**

Your Barcode Printer has been designed to give you many years of safe, reliable service. As with all electrical equipment, there are a few basic precautions you should take to avoid getting hurt or damaging the Printer.

- Carefully read the installation and operating instructions provided with your Printer.
- Read and follow all warning instruction labels on the Printer itself.
- Place the Printer on a flat, firm, solid surface.
- To protect your Printer from overheating, make sure all openings on the Printer are not blocked.
- Do not place the Printer on or near a heat source, (i.e., a radiator or heat register).
- Do not use your Printer near water, or spill liquid of any kind into it.
- Be certain that your power source matches the rating listed on the back of the Printer. If you are unsure, check with your dealer or with your local power company.
- Do not place the power cord where it will be walked on. If the power cord becomes damaged or frayed replace it immediately.
- Do not insert anything into the ventilation slots or openings on the Printer.
- Only qualified, trained service technicians should attempt to repair your Printer.

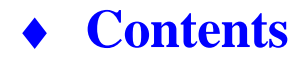

#### ♦ **Getting Started**

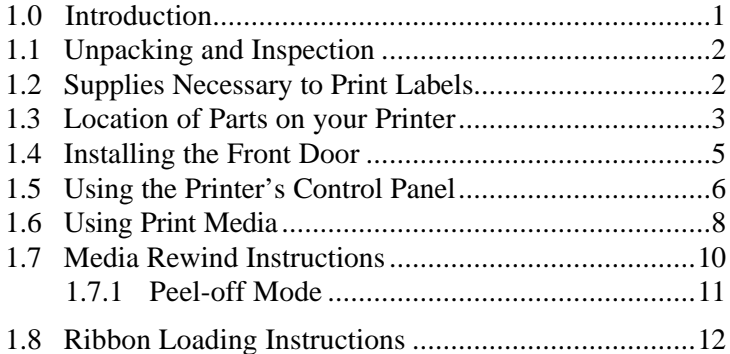

#### ♦ **Printing Labels**

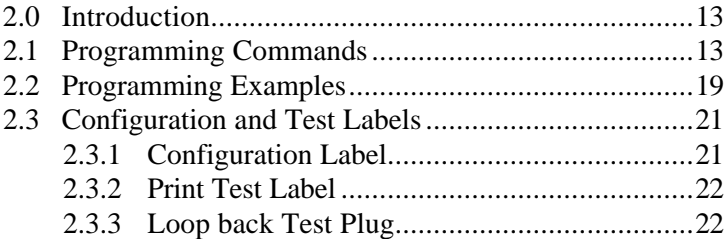

#### ♦ **Troubleshooting**

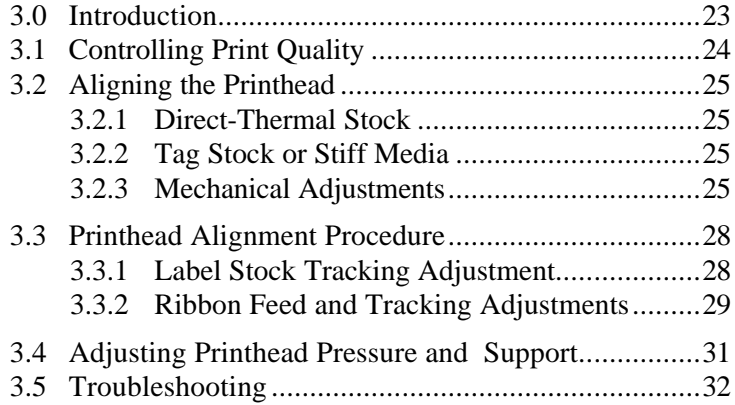

#### ♦ **Maintenance**

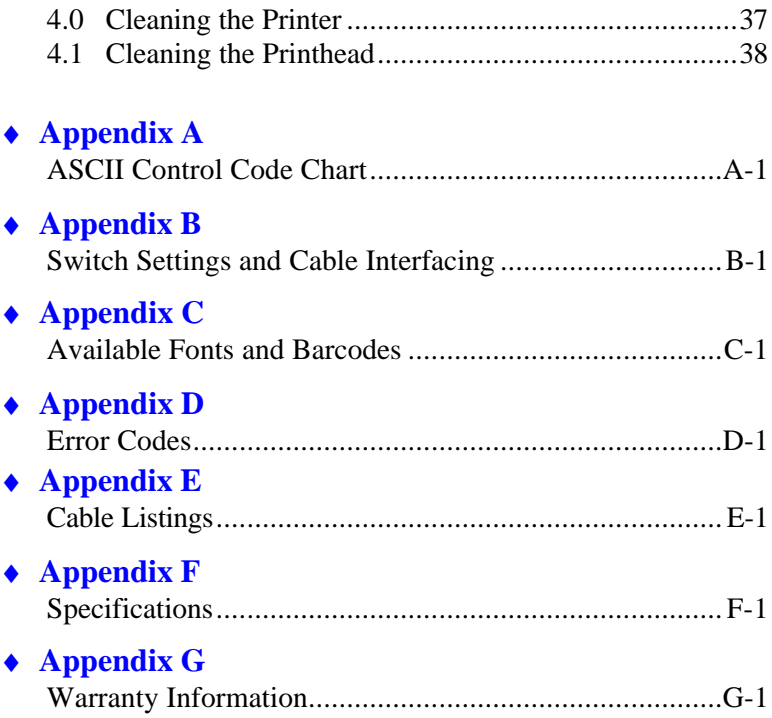

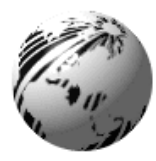

# **Getting Started**

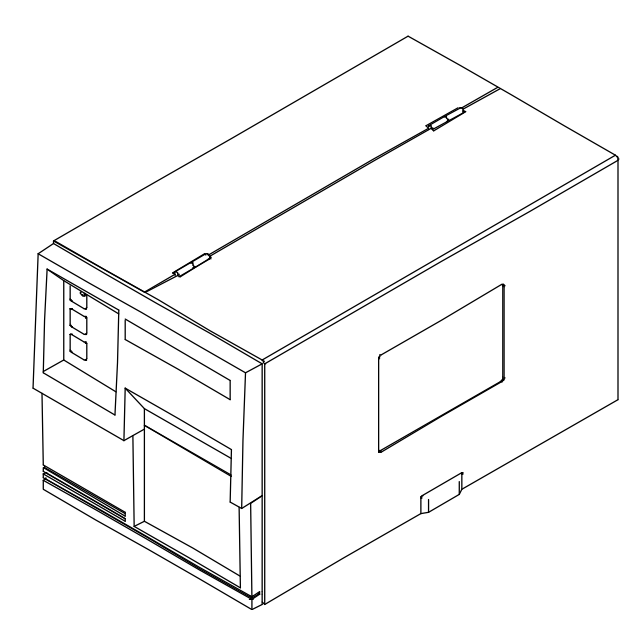

**Figure 1-1 Printer Overview**

# **1.0 Introduction**

The Prodigy Plus, hereafter referred to as the "Printer", incorporates high-performance/low cost thermal label printing capabilities. The combination of powerful capabilities, easy-to-use features, a contemporary look and affordable pricing set a new standard for thermal label printing in retail, office and industrial applications.

# **1.1 Unpacking and Inspection**

Inspect the shipping container(s), if damage is evident, contact the carrier to specify the nature and extent of the damage.

The Printer is packed in Corrupad<sup>TM</sup> recycled packaging and is enclosed in a plastic bag to reduce the chance of moisture damage during shipment. Remove the Printer from the plastic bag before use.

Along with this manual, the shipping container(s) should include the following items:

- Label Printer
- Printer's front door panel (packaged separately)
- Special or additional items purchased.

# **1.2 Supplies Necessary to Print Labels**

In order for the Printer to generate labels you will need the necessary software and media. There are many different types of media and software packages available, therefore it is a good idea to contact your local reseller on which software and media is best suited for your needs.

### **1.3 Location of Parts on your Printer**

The following illustrations show the major components of your Printer. Figure 1-2 is the front panel with the cover open, Figure 1- 3 is the mechanism detail and Figure 1-4 is the rear view.

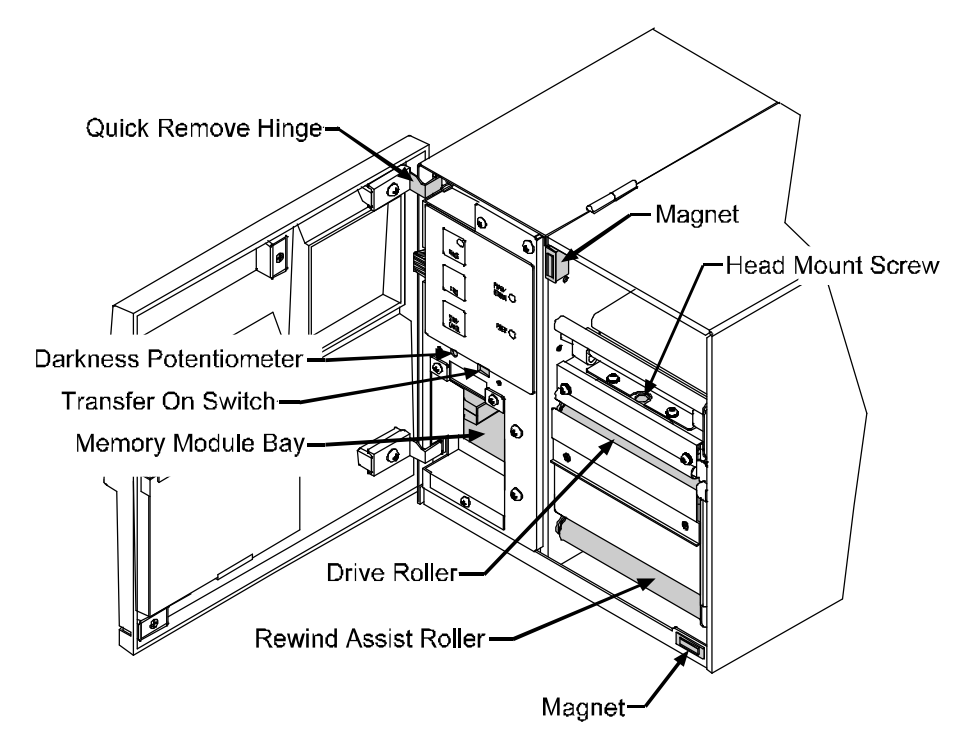

**Figure 1-2 Front Panel (Front Cover Open)**

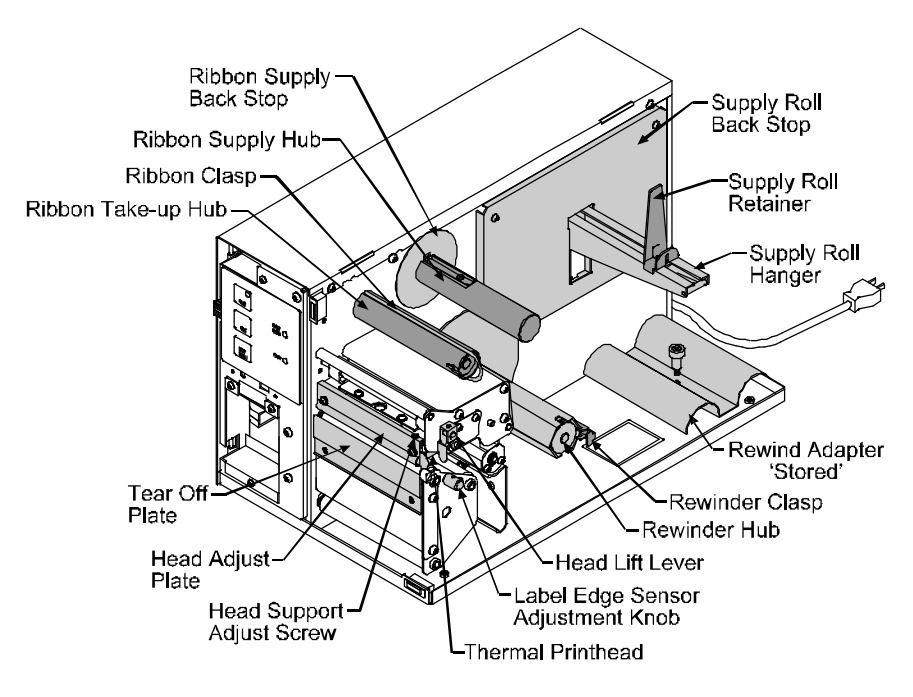

 **Figure 1-3 Mechanism Detail**

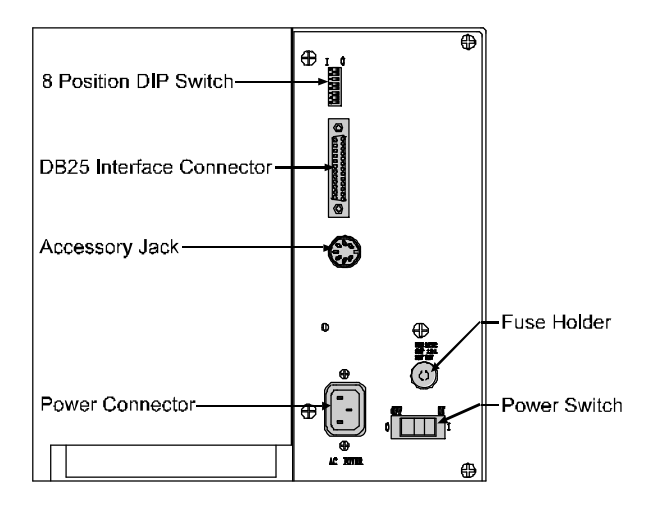

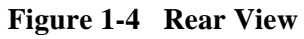

# **1.4 Installing the Front Door**

Prior to operating the Printer the front door must be installed. Complete the following steps when installing the front door.

- 1. Remove the door and Printer from its packaging.
- 2. With the hinges lined up to the proper location on the Printer, gently slide the door into the Printer's hinge slots.

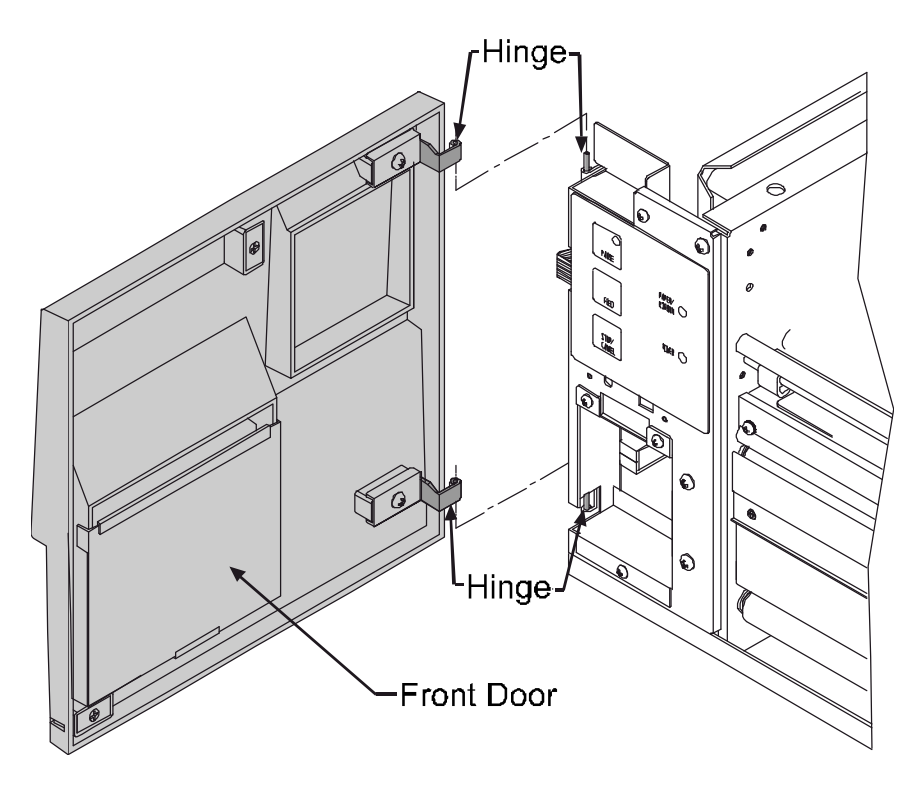

**Figure 1-5 Installing the Door**

## **1.5 Using the Printer's Control Panel**

The Printer has three operator-accessible buttons, three indicator lights (LEDs), one switch, and one POT, (see Figure 1-6). A brief description of the buttons, light, switches and POT are listed in this section.

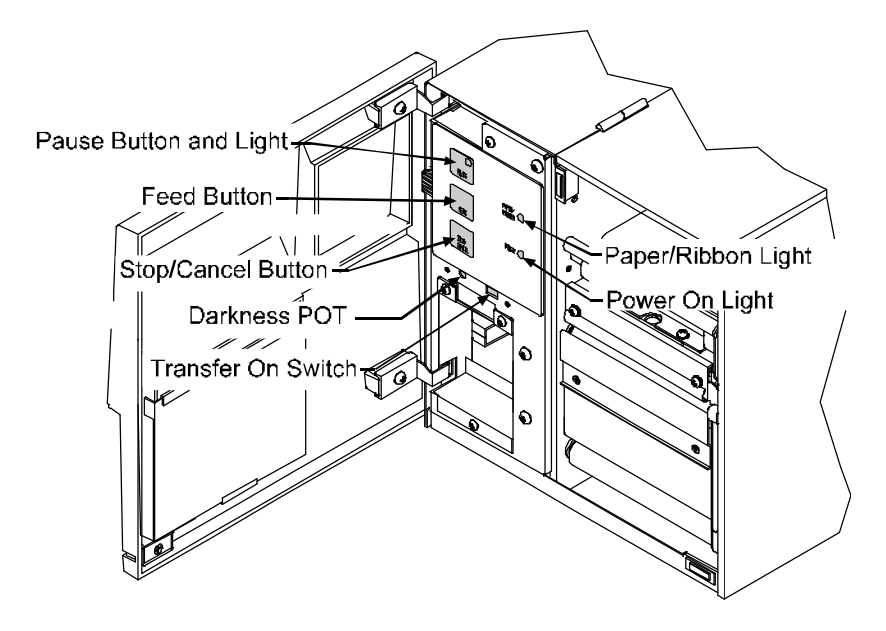

**Figure 1-6 Switches and Indicators**

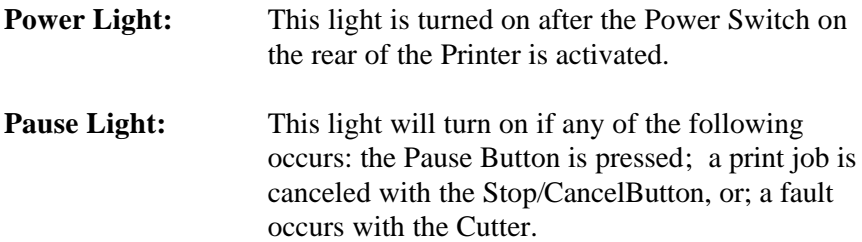

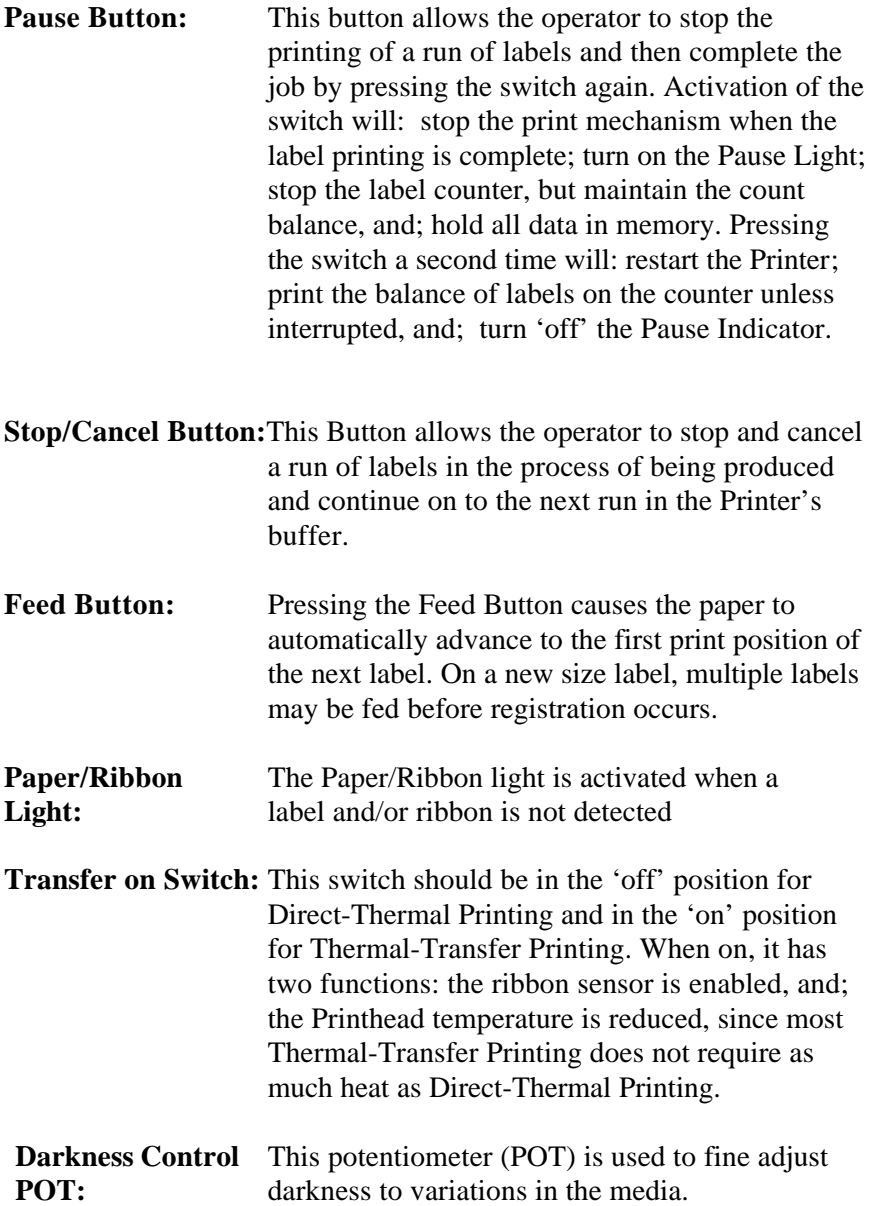

# **1.6 Using Print Media**

#### **Installation for Media Loading**

- 1. Slide the Media Retainer to outer end of Media Supply Mount.
- 2. Place the new media supply roll on the Media Supply Mount and slide the Media Retainer firmly back against it.

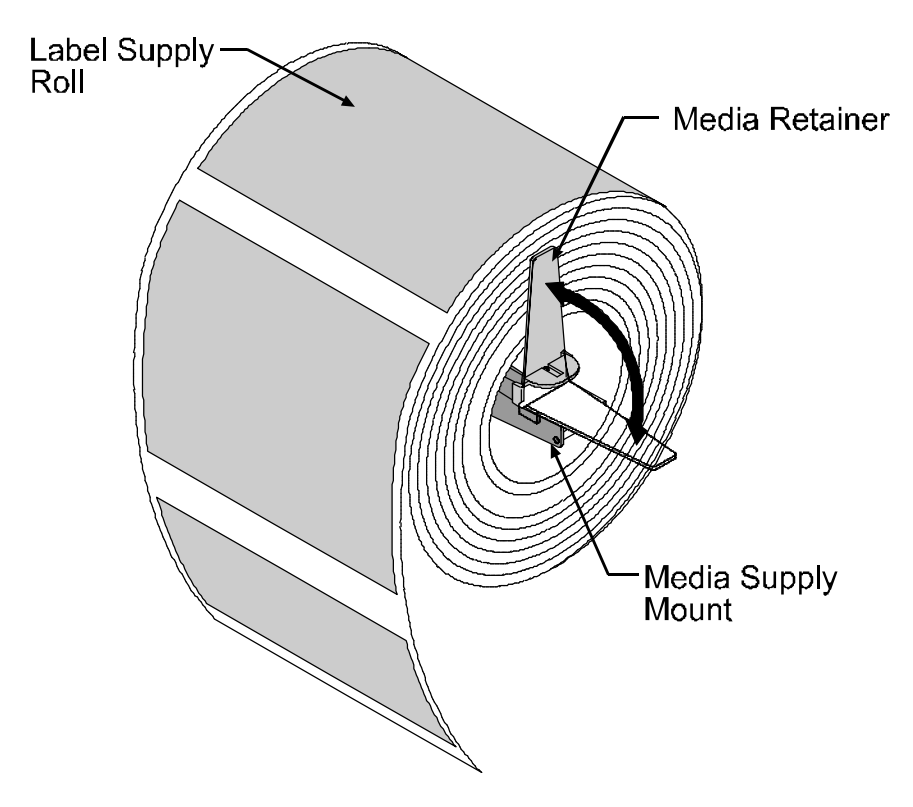

**Figure 1-7 Media Supply Mount**

- 3. Disengage the Printhead by rotating head-lift lever clockwise to the 'up' position.
- 4. Rotate the media Guide down.
- 5. Insert the label stock as shown in Figure 1-8.
- 6. Rotate the media guide up and slide to the edge of the media.

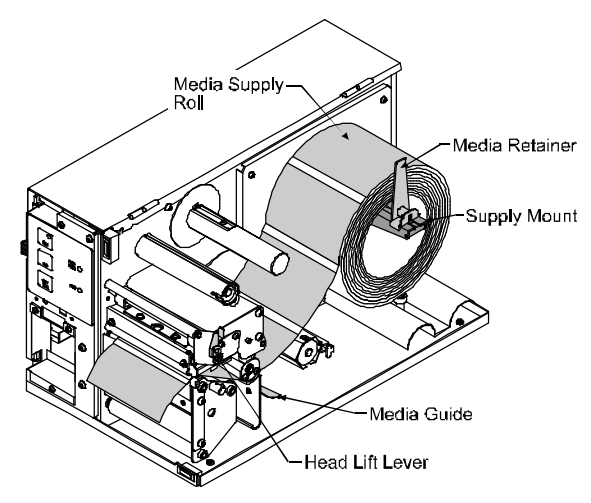

**Figure 1-8 Media Routing**

7. Engage Printhead by rotating the head lift lever counterclockwise to the "down" position

If the media is not sensing, try adjusting the sensor position by turning the adjusting knob for the movable sensor. The gauge behind and below the Printhead can be viewed for making the adjustment. If a label is not detected within 12″ of feeding, the Printer will stop and the Paper Out Indicator will remain lit. In this case, check the threading of the media around the bottom of the upper and lower media guides.

If the paper feeds forward only about 1″ each time you press the 'Feed' button and does not seem to be stopping on a label's edge, the Thermal/Thermal Transfer switch has probably been turned on without thermal-transfer ribbon being installed. Slide the switch back to the left side for direct-thermal printing.

### **1.7 Media Rewind Instructions**

- 1. Remove the window cover from the front door.
- 2. Fasten the rewind adapter to the front of the Printer as shown in Figure 1-9.

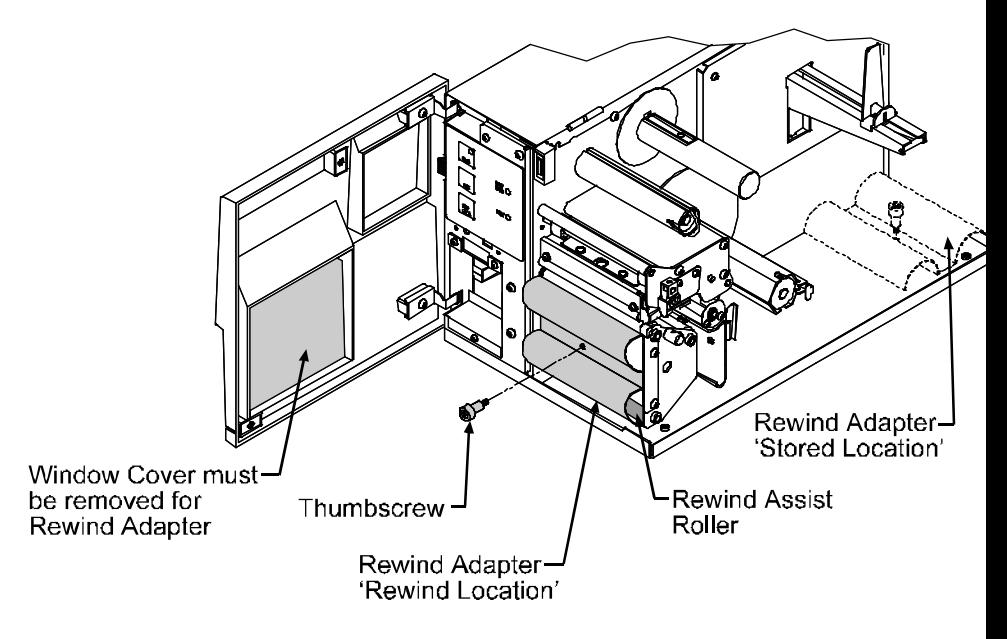

**Figure 1-9 Attaching the Rewind Adapter**

- 3. Route the media so that it slides over the rewind adapter as shown in Figure 1-10.
- 4. Partially wrap media around the Media Rewinder and install the clasp over the media.

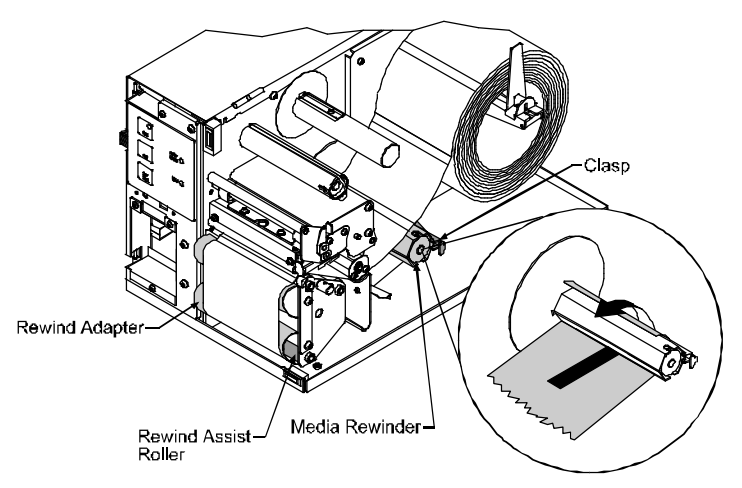

**Figure 1-10 Routing the Media for Rewinding**

#### **1.7.1 Peel-off Mode**

1. If the Peel-off Mode is desired, route the media backing down past the Rewind Assist Roller, (see Figure 1-10) to the media rewinder and reverse the serrated tear off plate.

**Note***:* Do not install the rewind adapter when using the Peel-off Mode.

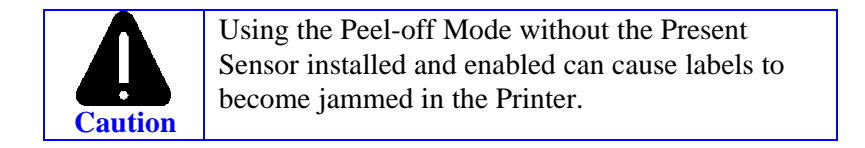

# **1.8 Ribbon Loading Instructions**

Load ribbon as shown below in Figure 1-11. The ribbon can be wound directly onto the hub and held with a clasp, or a used ribbon core can be placed on the hub.

#### **Ribbon Loading Instructions**

- 1. Disengage the Printhead by rotating the Head-Lift Lever clockwise to the 'up' position.
- 2. Slide the Ribbon onto the Ribbon Supply Hub. Route the ribbon, (see Figure 1-11), and attach the ribbon to the Ribbon Take-up Hub.
- 3. Engage the Printhead by rotating the Head-Lift Lever counterclockwise to the 'down' position.

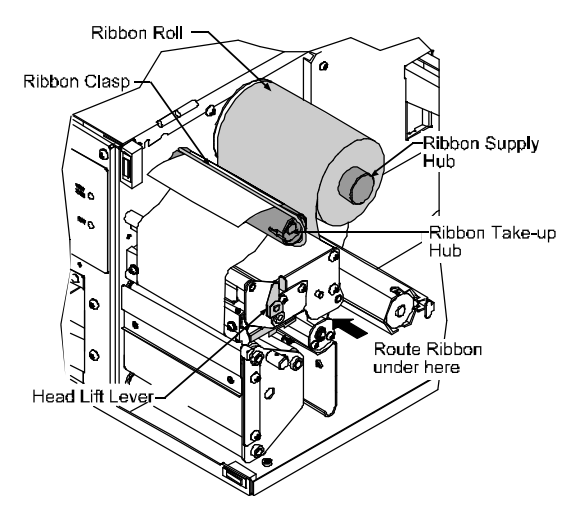

**Figure 1-11 Ribbon Loading**

4. Ensure that the Transfer Switch is in the 'on' position.

**Note:** If using a ribbon that is translucent, (i.e., color other than black), it may be necessary to turn on switch 1-7 located on the back of the Printer.

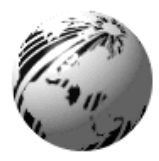

# **Printing Labels**

# **2.0 Introduction**

Labels can be generated using RS-232 or parallel communications to a host computer or a PC with a compatible labeling software package. This chapter explains some of the basic programming commands that are required when writing programs to generate label formats. A programmer's manual can be obtained by mailing or faxing the request card located in the back of this manual.

### **2.1 Programming Commands**

In order to be ready for a command sequence, the Printer must first receive a special character called an "attention getter" that informs the Printer that it is about to receive a command and the type of command it will be. Immediate Commands, System-Level Commands, and Font-Loading Commands each have their own attention getter. The attention getter character is followed by a command character that tells the Printer what action to take.

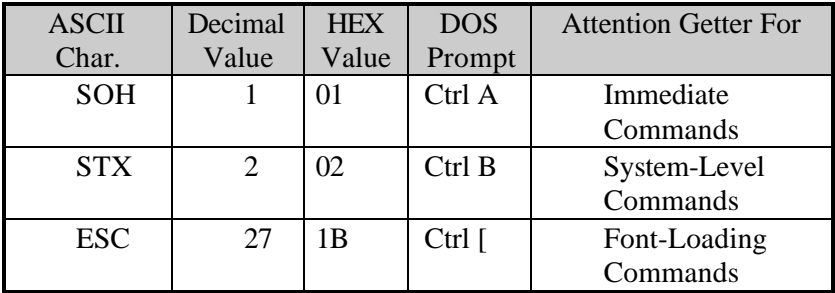

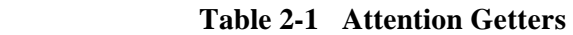

When the Printer receives an Immediate Command it will cease whatever it is doing and perform that command. Commands of all types must be in this sequence:

- 1. Attention Getter
- 2. Command Character
- 3. Parameters that must be entered by the user (if any).

| <b>Command</b><br><b>Character</b> | <b>Must Enter</b><br><b>Parameters</b> | <b>Printer</b><br><b>Responds</b> | Command             |
|------------------------------------|----------------------------------------|-----------------------------------|---------------------|
| #                                  | N                                      |                                   | Reset               |
|                                    |                                        |                                   | Send ASCII status   |
|                                    |                                        |                                   | string              |
| B                                  | N                                      | N                                 | Toggle pause        |
| C                                  | N                                      | N                                 | Cancel              |
|                                    | N                                      | N                                 | SOH shutdown        |
| Е                                  | N                                      |                                   | Send batch quantity |
| F                                  |                                        |                                   | Send status byte    |

**Table 2-2 Immediate Commands**

The System-Level Commands are used to create formats, load and store graphic information, and control the Printer. Table 2-3 provides a brief description and format of each System-Level Command Character.

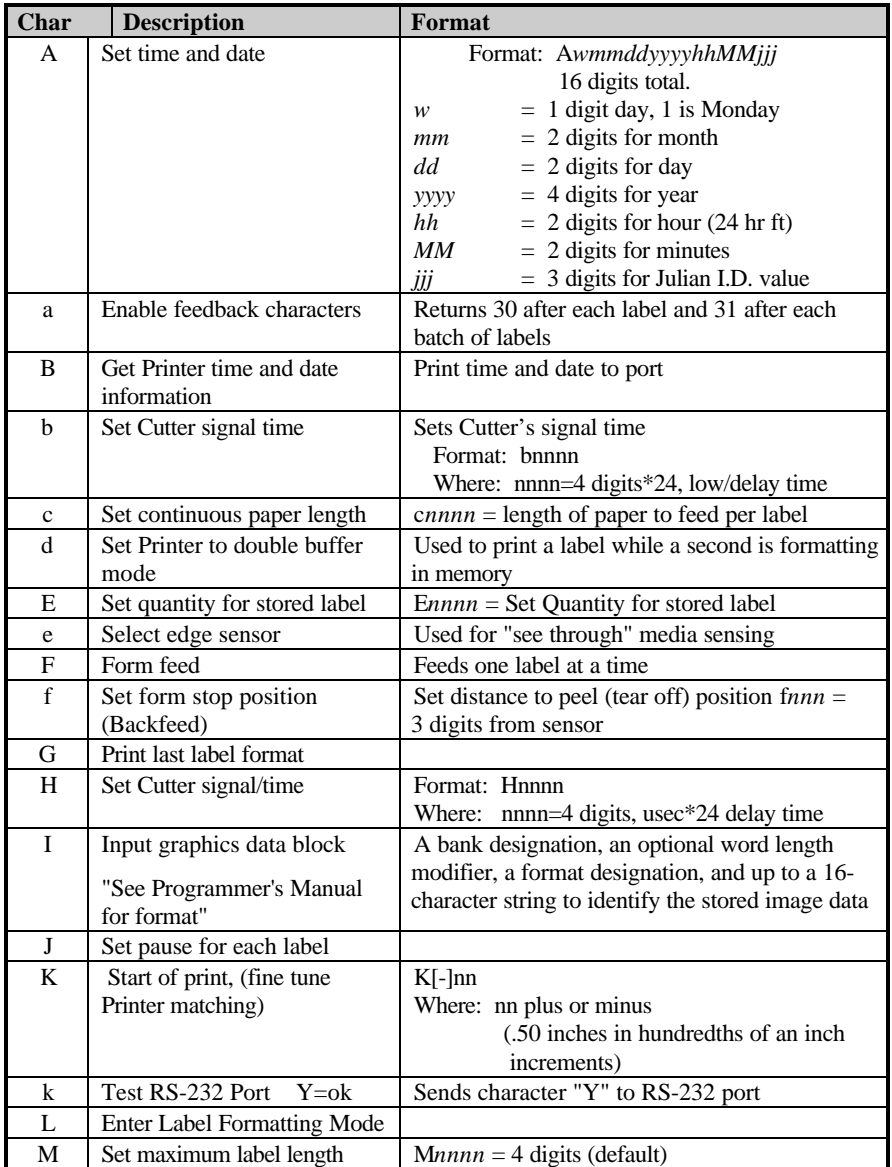

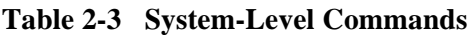

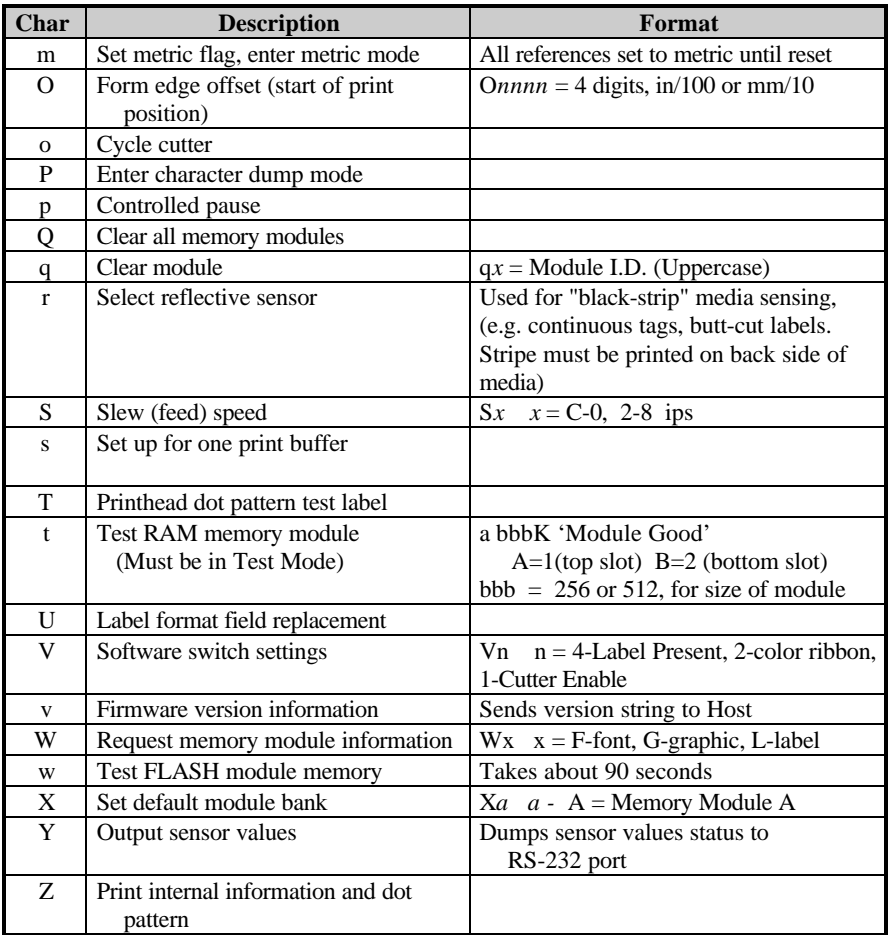

#### **Table 2-3 System-Level Commands (Continued)**

A STX L Command switches the Printer from the System Level to the Label-Formatting Mode. All command characters after STX L are interpreted as Label Formatting Commands until the Label-Formatting Mode is terminated with the Command Character E, X or s. All Label -Formatting Commands are terminated with hex value 0D.

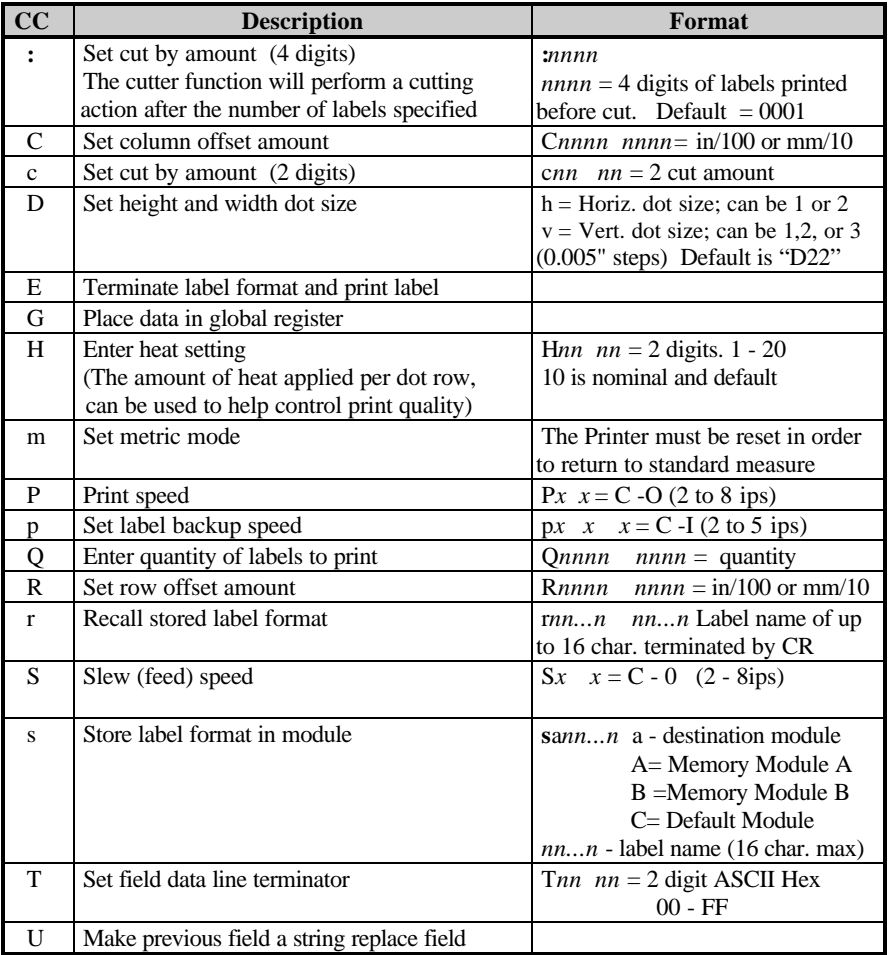

#### **Table 2-4 Label-Formatting Commands**

| cc           | <b>Description</b>                            | Format                                                 |
|--------------|-----------------------------------------------|--------------------------------------------------------|
| X            | Terminate label formatting mode               |                                                        |
| Z.           | Zero $(0)$ conversion to "O"                  |                                                        |
|              | eliminates slash $\left\langle \right\rangle$ |                                                        |
| $^{+}$       | Make last field entered increment numeric     | $+pi$ Make last entered field                          |
|              |                                               | incrementing                                           |
|              |                                               | $p =$ Zero fill character                              |
|              |                                               | $ii =$ Data added to field                             |
|              | Make last field entered decrement numeric     | -pii Make last entered field                           |
|              |                                               | decrementing                                           |
|              |                                               | $p =$ Zero fill character                              |
|              |                                               | $ii =$ Data subtracted from field                      |
| $\mathbf{r}$ | Make last field entered increment             | $>pi$ Make last entered field                          |
|              | alphanumeric                                  | incrementing $Z - 0$                                   |
|              |                                               | $p =$ Zero fill character                              |
|              |                                               | $ii =$ Data added to field                             |
| $\lt$        | Make last field entered decrement             | <pii entered="" field<="" last="" make="" th=""></pii> |
|              | alphanumeric                                  | decrementing $0 - Z$                                   |
|              |                                               | $p =$ Zero fill character                              |
|              |                                               | $ii =$ Data subtracted from field                      |
| Λ            | Set count by amount                           | $\gamma$ nn Set count by amount                        |
|              |                                               | $nn = 2$ digits                                        |
|              |                                               | Skip # of labels before updating                       |
|              |                                               | count fields and time fields                           |

**Table 2-4 Label-Formatting Commands (Continued)**

There are two special commands used by the Printer, the STX S, (Recall Global Data), and the STX T (print date and time) Commands. Unlike the other Label-Formatting Commands, which follow the STX L Command, these special commands are entered directly into the data field.

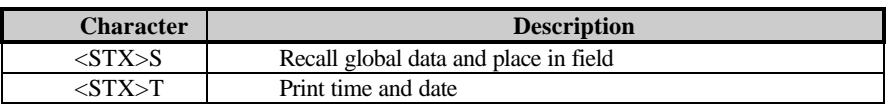

#### **Table 2-5 Special Label-Formatting Commands**

The commands used for bit mapped font loading are usually generated by font-creation software. However, the Assign Font ID Number command must be sent to the Printer before the font file. Font-Loading Commands are listed in Table 2-6.

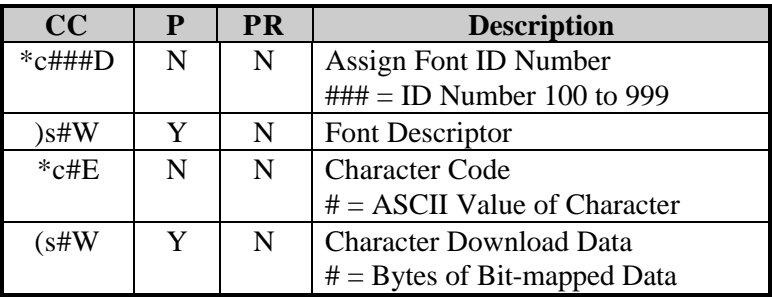

 **Table 2-6 Font-Loading Commands**

CC = Command Character

 $P =$  Must Supply Parameters? (Y/N)

 $PR = Printer Responds? (Y/N)$ 

### **2.2 Programming Examples**

 $<$ STX $>$ L $<$ CR $>$ H07 <CR>  $D11 < C$ R $>$ 19110080100002510K OHM 1/4 WATT <CR> 1a6210000000050590PCS <CR> E

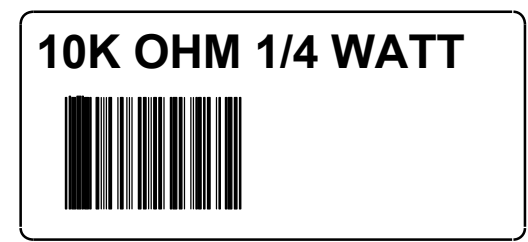

**Figure 2-1 Sample Label**

The example shown below prints out a Code 3 of 9 bar code with a wide to narrow bar ratio of 3:1 and can be used to print any of the bar codes shown in Appendix B by altering the example's fields. Refer to Figures 2-2 and 2-3 for a brief explanation of the data fields that appear in the barcode shown below.

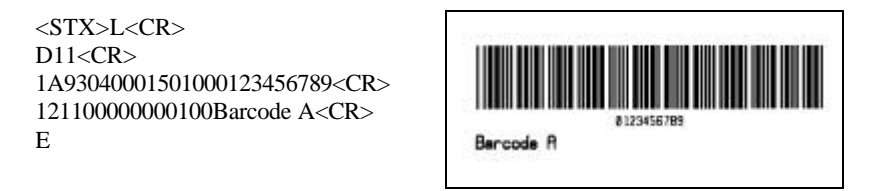

 $\langle \text{STX} \rangle$ L  $\langle \text{STX} \rangle$ L on line 1 is used to enter the label formatting mode.

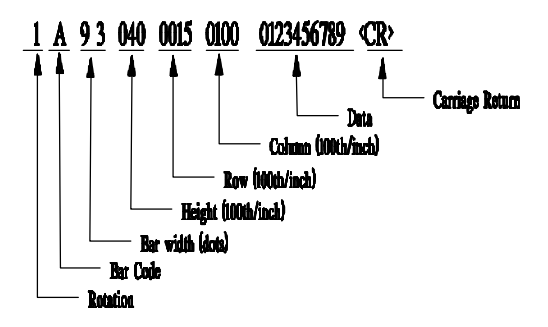

**Figure 2-2 Example line 3**

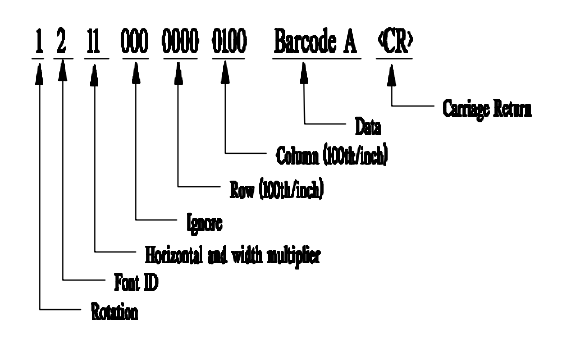

**Figure 2-3 Example line 4**

## **2.3 Configuration and Test Labels**

The Printer is capable of printing both a Configuration Label and a Test Label. The Configuration Label is used to quickly determine the configuration setup of the Printer while the Test Label is used as an aid in Printhead adjustments and determining bad Printheads.

#### **2.3.1 Configuration Label**

Below is an illustration of an actual Configuration Label. The label contains information about the Printer's current setup settings, as well as the date/time, RAM and ROM checksums, and other Important information. To print a Configuration and Test Label follow the outlined steps:

- 1. Hold in the Feed Button and turn on the Printer until the Printer feeds one label.
- 2. After the Printer feeds one label release the Feed Button, after a brief hesitation the Configuration and Test Label will print.

THU MARCH 17, 1997 12:25 077<br>VER BA - 03.02 04/08/97  $RA - 03.02$ SYSTEM ROM CHECKSUM 8F7B IS GOOD<br>FONT ROM CHECKSUM 2F7A IS GOOD FONT ROM CHECKSUM 2E7A IS GOOD TOTAL ROM CHECKSUM BDF5 IS GOOD SYSTEM RAM CHECKS GOOD SERIAL PORT BAUD RATE IS 9600 TRANSFER SWITCH IS ON SETUP SWITCH 1 2 3 4 5 6 7 8 OFF OFF OFF OFF OFF OFF OFF OFF ANALOG INPUT VALUES: PAPER: 236 EDGE: 184 TEMP 064 POT ADJ: 139 BAT VOL: 204 INCH COUNTER DATE SET 4/07/97 TOTAL LABEL LENGTH IN INCHES 000000170

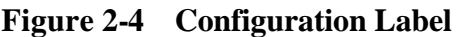

#### **2.3.2 Print Test Label**

The Print Test Label consists of a test pattern of printed bars and can be used to isolate problems with the print quality, along with determining bad Printheads or rollers.

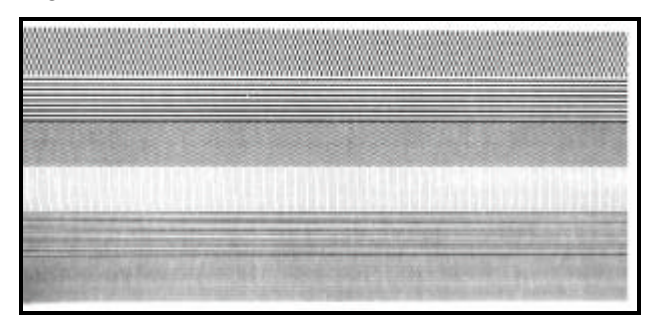

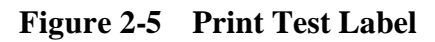

#### **2.3.3 Loop back Test Plug**

A Loop Back Test Plug can be installed for serial communications testing. Below are examples of the Loop Back Test Plugs. If the Test Plug is installed the following two lines will be added to the Configuration Label.

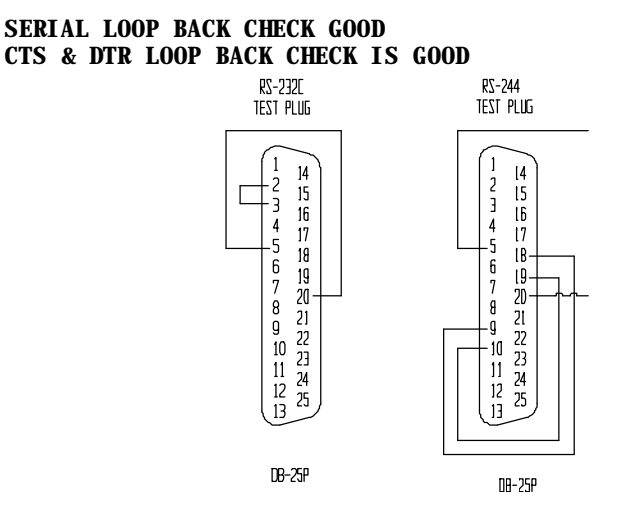

**Figure 2-6 Loop Back Test Plugs**

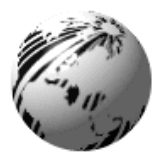

# ♦ **Troubleshooting**

## **3.0 Introduction**

This chapter provides general guidelines to help maintain the print quality when using media other than the recommended 4 mil stock. It also provides basic ideas to help identify common installation and communication interfacing problems. If there is any doubt about your ability to perform the procedures outlined in this chapter, contact a qualified service technician before making any adjustments.

# **3.1 Controlling Print Quality**

The Printer provides maximum flexibility by offering both directthermal and thermal-transfer printing capabilities. To support these printing options, the Printer has a flexible set of printing controls.

The amount of heat applied to the Printhead and the location of the Printhead to the label media have the most effect on the images that are printed on labels. The Printer provides print quality adjustments, but limits them to prevent the Printer from printing an image that could be damaging to the Printhead. For example, low cost directthermal stocks have high reaction temperatures therefore it takes a great deal of heat to make clear images on this type of paper. The Printer has two ways to compensate for this: first set the burn time to a higher value by using the H Label-Formatting Command. This causes more heat to be transferred into the media, and consequently generates a darker image; second, adjust the Printhead position. The Printer has been factory set to maintain good print quality on the majority of media. However, when using media other than the recommended 4 mil thick stock the Printhead position, ribbon, and media tracking may require slight adjustment to maintain its print quality. If poor print quality is apparent, follow the procedures outlined in sections 3.2.1 and 3.2.2.

# **3.2 Aligning the Printhead**

Components used for Printhead alignment are illustrated in Figure 3-1.

### **3.2.1 Direct-Thermal Stock**

For best results when using direct-thermal label stock, turn the head adjustment screws 1/4 turn clockwise to move the Printhead 0.006" (0.15 mm) back on the roller. When the Printhead is aligned with thermal-transfer stock the Printhead is forward on the roller so that the ribbon will separate from the label while the wax ink is still liquid ensuring good print quality. With directthermal stock, the Printhead burn line needs to be further back on the roller where there is more contact with the roller. This causes heat to transfer to the paper more efficiently.

### **3.2.2 Tag Stock or Stiff Media**

The Printer is adjusted at the factory using 5 mil thick label stock. If heavier tag stock is used, the Printhead may need to be adjusted forward.

### **3.2.3 Mechanical Adjustments**

The Printhead is precisely positioned on mount plate locating pins that are adjusted at the factory. Once adjusted, the locating pins will ensure correct alignment of all future replacement heads. It should not be necessary to realign each new Printhead; however, an alignment procedure is required if the Printhead Mount Assembly has been removed or disassembled.

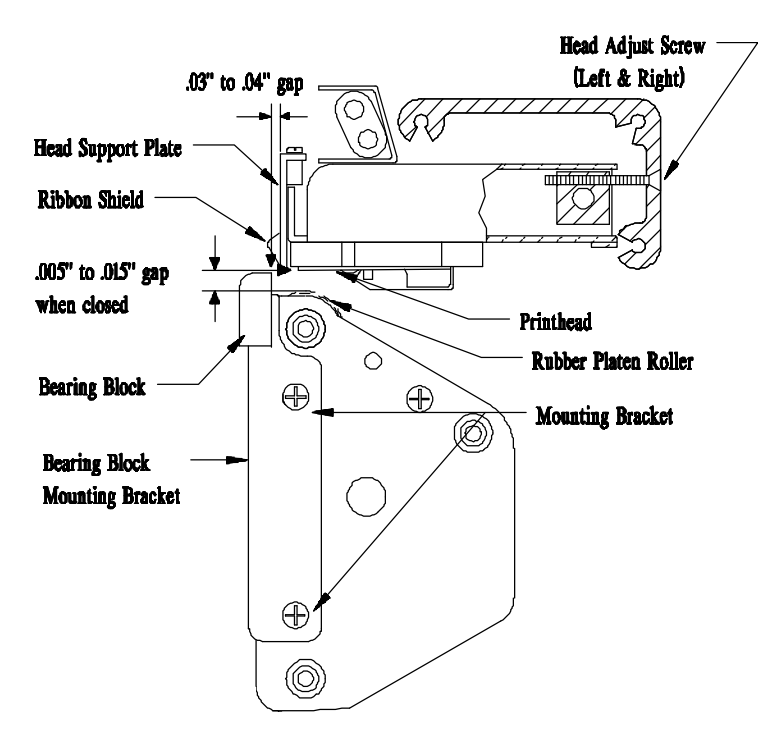

**Figure 3-1 Components for Printhead alignment**

Print rotated bars and inspect the quality. With a 1/16" hex key, turn the left and right head adjust screws counter-clockwise 1/4 to 1/2 turn until the desired print quality is achieved.

The horizontal placement of the Printhead is adjusted by turning the right and left head-adjustment screws that correspond to the right and left sides of the Printhead. Turning the screws 1/2 turn counterclockwise will move the Printhead 0.012" (0.305 mm) forward. Likewise, a 1/2 turn clockwise will move the Printhead back 0.012" (0.305 mm). Therefore, only a small adjustment of even a 1/4 turn will cause a big difference in print quality.

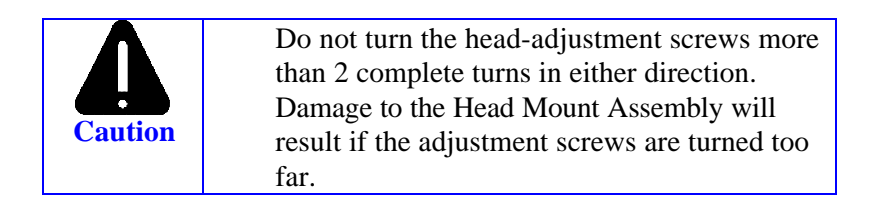

The alignment procedure and the sequence that should be followed is described in section 3.2.1. This procedure should correct poor print quality; however, all adjustments must be performed with label stock that is at least 4" (102 mm) wide. If the final media used is different, then make the specific adjustments needed after the standard adjustments are completed.

# **3.3 Printhead Alignment Procedure**

Depending on the degree of alignment necessary to your Printhead, one or perhaps all of the steps mentioned below may need to be completed.

### **3.3.1 Label Stock Tracking Adjustment**

To ensure that the stock feeds straight use a full roll of 4" (102 mm) or 4.25" (108 mm) wide stock and complete the following steps:

- 1. Rotate the Media Guide 'down' and install the stock, keep the Media Guide in the down position.
- 2. Press the feed button to feed the labels until the stock begins to track at a stable position.
- 3. Rotate the Media Guide to the up position and slide the Media Guide in or out until the inside edge of the stock is gently resting against the inner Media Guide.
#### **3.3.2 Ribbon Feed and Tracking Adjustments**

Complete the following steps to complete the ribbon feed and tracking adjustment.

Turn the power switch 'on' and use full width paper and ribbon for this adjustment. Install a thermal-transfer ribbon/ media in the Printer and secure the ribbon to the Ribbon Take-up Hub in a counter-clockwise direction (see Chapter 1, Figure 1-11).

- 1. Press the feed button several times to normalize the feeding of the ribbon and media. Check the ribbon for rippling as it travels from the Ribbon Supply Hub and goes under the Printhead assembly. If rippling or bagging occurs, follow the procedures outlined in steps 2 through 6.
- 2. To adjust the Ribbon Shield (see Figure 3-2), temporarily move the ribbon and loosen the screw located on the left end of the Head-Support Plate, (do not remove the screw). This end of the shield can be adjusted up or down in order to even out the ribbon tension across the full width of the ribbon.

**Note:** The mount screws that secure the Ribbon Shield also secure the Head-Support Plate. When loosening these screws, be aware that both the shield and the plate may be affected.

3. Position the shield so that there is no rippling in the ribbon as it travels from the Ribbon Supply Hub. The ribbon should also be adjusted so that tension is even across the entire width of the ribbon.

- 4. Once the Ribbon Shield is properly positioned, tighten the left screw that supports the Ribbon Shield to the Printhead Mount Assembly. Re-check the ribbon travel to make certain that the ribbon tension is even across the entire width of the ribbon.
- 5. Feed three or four labels and observe the ribbon as it travels from the Ribbon Supply Hub.
- 6. Feed the ribbon and paper out the front of the Printer together and check the ribbon for drifting. If the ribbon overlaps one edge of the paper stock, the ribbon and paper are not following the same path. In this case, the paper tracking may need to be readjusted. If there is no ribbon overlap, then continue.

# **3.4 Adjusting Printhead Pressure and Support**

The Head-Support Plate supports the outer end of the Printhead when narrow media is used. Without this support, the Printhead would bear down on the drive roller, causing diminished print quality and premature wear. The Head-Support Plate needs to be engaged only when the media width is less than 3.5" (89 mm), (see Figure 3.2).

The Printer's Printhead support requires adjustment if media widths of 3.5" (89 mm) or less are used. To make this adjustment, loosen the two mount screws that fasten the Head to the Support Plate, leaving the screw on the left slightly snug. Load the media and engage the Printhead by rotating the Head-Lift Lever to the 'down' position. Turn the adjustment screw clockwise until the support plate moves down and contacts the bearing plate underneath. Finally, tighten the two mount screws to secure the Support Plate.

**Note:**The mount screws that secure the Head-Support Plate also secure the Ribbon Shield. When loosening these screws, be aware that both the plate and the shield may move.

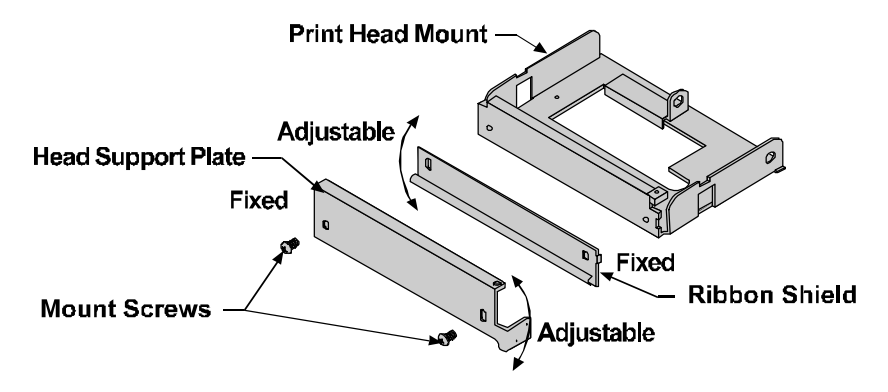

**Figure 3-2 Printhead Mount Assembly**

### **3.5 Troubleshooting**

Occasionally, situations occur that require some troubleshooting skills. Possible problem situations and potential solutions are listed in this section. While not every situation is addressed, you may find some of these tips helpful. After the corrective action is taken press the feed button to clear the alarm. Contact a qualified service technician for problems that persist or are not covered in this section.

#### **Unacceptable print quality**

- The Printhead may be dirty, clean the Printhead, (see Section 4.1).
- The Printhead temperature is too high. Use the software control to adjust the burn time and/or heat setting .
- Incorrect ribbon/paper combination being used. Be sure to use the correct ribbon type.

#### **The Printer does not print or prints several labels at once**

- The labels are incorrectly loaded, see the loading instructions on the inside cover of the Printer.
- The Media Sensor may be out of adjustment.
- The Media Sensor or Media Sensor Circuitry may be defective, call for service.

#### **Erratic printing**

- The Printer is in the test mode. Reset the Printer via software, or simultaneously press the cancel and pause buttons, or turn the Printer 'off' and then 'on' again.
- The Printer is set for 8-data bits but the transmitting device is set for 7- data bits (or vice versa). Check the current data bits setting, (switch 4 on the back of the Printer).

#### **The ribbon does not advance**

- The ribbon is installed incorrectly. Make sure that the dull side (side with ink) is facing the paper.
- A bad ribbon/paper combination is resulting in an insufficient amount of friction between paper and ribbon. Ensure that the correct type of ribbon is being used.

#### **Skips every other label**

- The label is formatted too close to the top edge of the form. Leave white space equal to 8-dot rows at the top of the label, approximately .02" (.5 mm).
- Check operation of the Top-of-Form Sensor.

#### **Unable to print in rotation 4**

The characters are formatted outside the dimensions of the label. Check that the row/column values provide enough room for the height of the characters or bar code to be printed.

#### **Prints light on the right side of the label**

- The Printhead is adjusted for thick media or cardstock.
- The Printhead is not properly aligned, call for service.

#### **Printer fails to turn on**

- A fuse may be blown, call for service.
- Faulty AC cord.
- A bad power switch may exist on the Printer, call for service.
- A faulty AC wall outlet.

#### **Label advances 1-2 inches before a fault indication**

- The ribbon is installed incorrectly. Make sure that the dull side (side with ink) is facing the paper.
- A bad ribbon/paper combination is resulting in an insufficient amount of friction between paper and ribbon. Ensure that the correct type of ribbon is being used.

#### **Label advances 12 inches before a fault indication**

- A hardware problem may exist, call for service.
- The Media Sensor may be out of adjustment.
- The Media Sensor, or Media Sensor Circuitry may be defective, call for service.

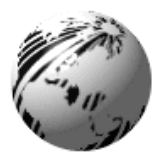

# **Maintenance**

# **4.0 Cleaning the Printer**

#### **Interior and Exterior**

- **Interior** During normal operation dust particles from label stock can build up inside the Printer. To prevent build-up, use a soft bristle brush or vacuum cleaner as needed.
- **Exterior** The exterior surface can be cleaned using a general purpose cleaner and a damp soft cloth or sponge. Do not use abrasive cleansers or solvents.

#### **Drive Roller**

Print quality may be affected if the drive roller becomes contaminated with grit, label adhesive, or ink. To clean the Drive Roller complete the following steps:

- 1. Remove the Tear-off Plate, see Figure 1-3.
- 2. Turn the Head-Lift Lever to raise the Printhead to the 'up' position.
- 3. Dampen a clean, soft cloth with Isopropyl Alcohol and wipe off any debris from the Drive Roller.

**Note:** If the Drive Roller contains excessive build-up that is unable to be removed using Isopropyl Alcohol you can try acetone; however, this should be used sparingly.

# **4.1 Cleaning the Printhead**

The Printhead should be cleaned on an 'as needed' basis. To determine when to clean the Printhead look for characters or bar codes that appear light or faded, or labels that contain spots or light streaks. Once you notice these signs follow the steps below to clean the Printhead.

- 1. Turn off the power and unplug the Printer.
- 2. Raise the cover and turn the Head-Lift Lever to the 'up' position.
- 3. Dampen a cotton swab with isopropyl alcohol and insert into the Printhead as shown below. Gently rub the underside of the Printhead with the moistened swab.

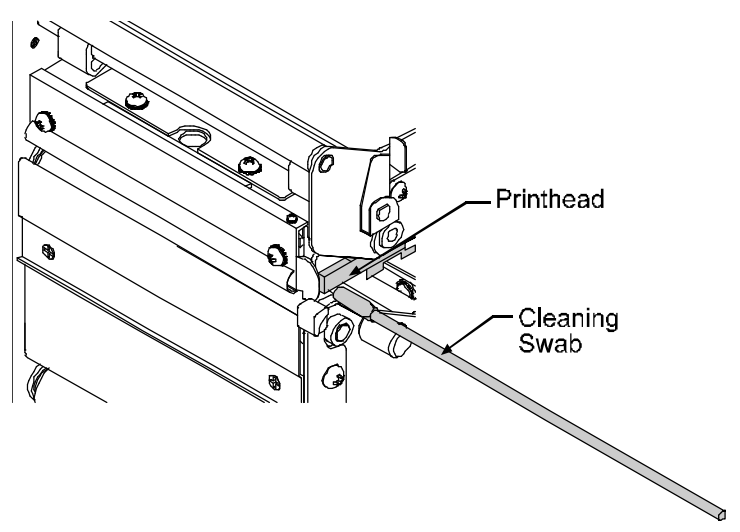

**Figure 4-2 Cleaning the Printhead**

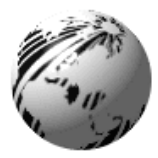

# **Appendix A**

# **ASCII Control Code Chart**

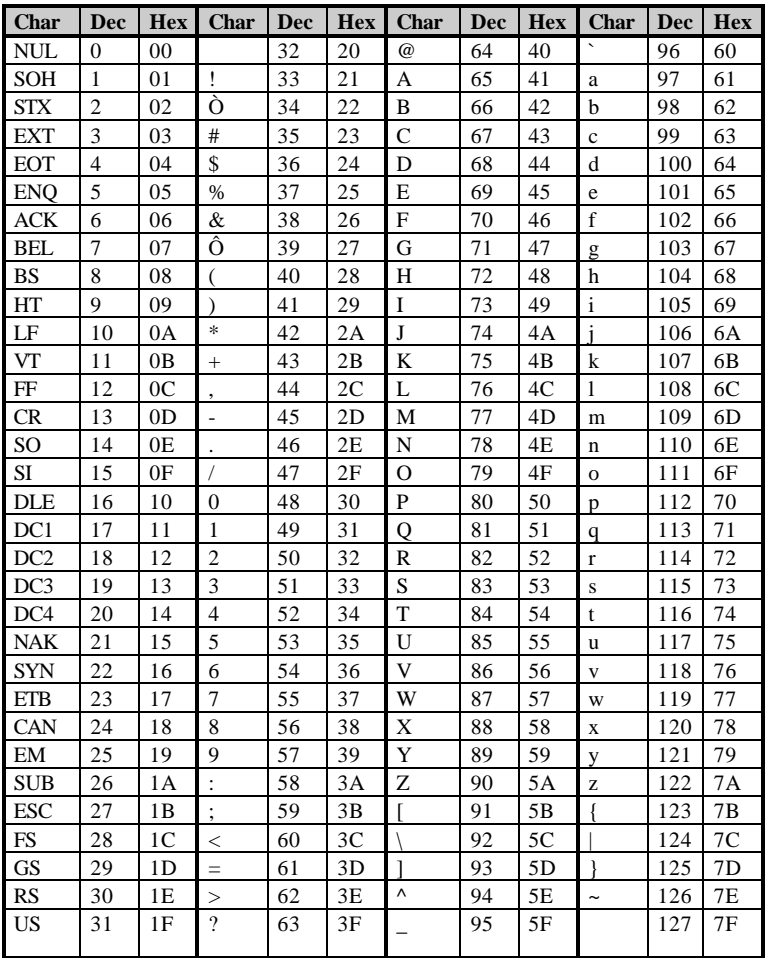

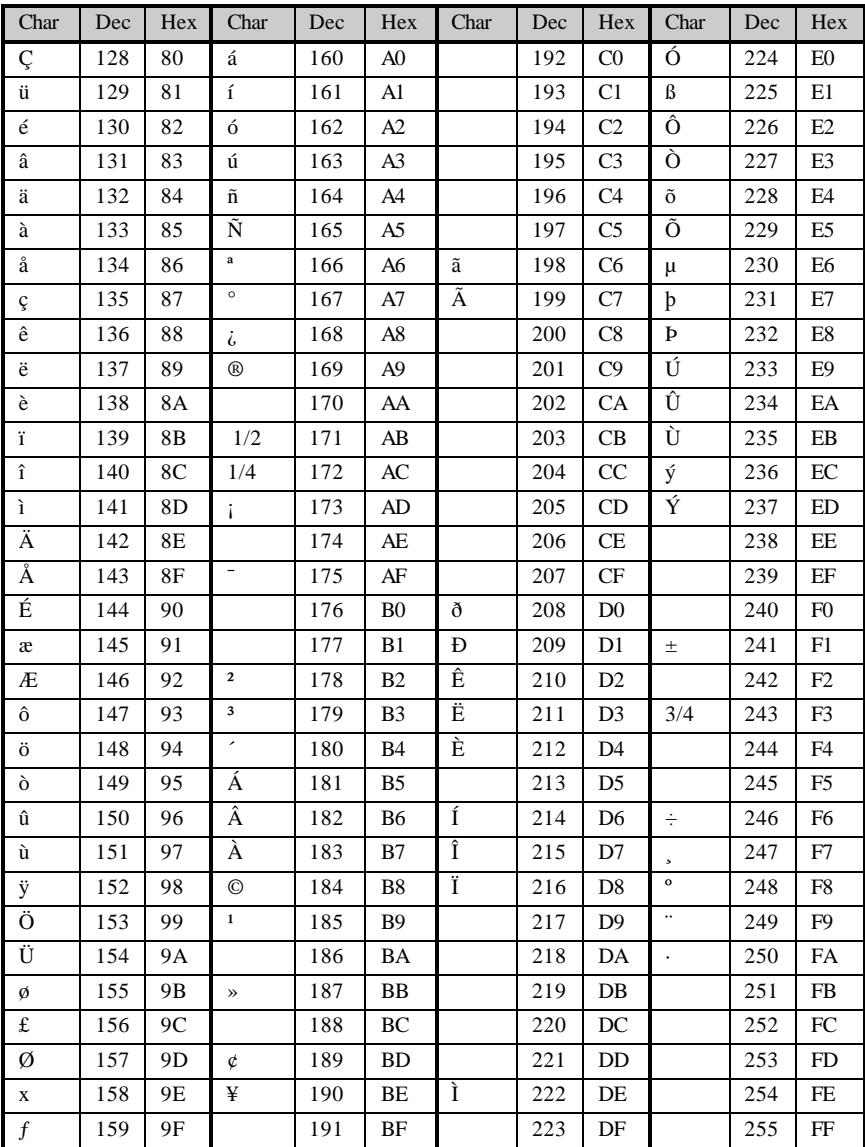

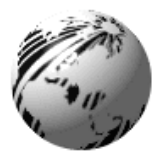

# **Appendix B**

# **Switch Settings and Cable Interfacing**

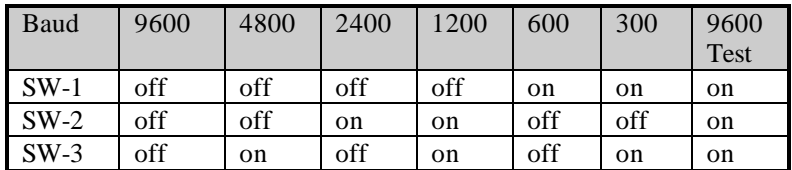

#### **Table B-1 Baud Rate**

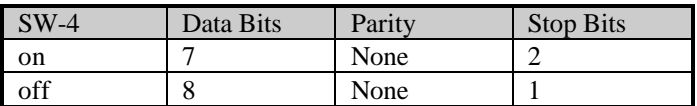

#### **Table B-2 Word Length**

| $SW-5$ | Prodigy Compatible    |
|--------|-----------------------|
| On     | Prodigy               |
| Off    | Prodigy Plus          |
| $SW-6$ | <b>Present Sensor</b> |
| On     | Enabled               |
| Off    | Disabled              |
|        |                       |
| $SW-7$ | <b>Ribbon Sensor</b>  |
| On     | Color (translucent)   |
| Off    | Black (opaque)        |
| $SW-8$ | Cutter                |
| On     | <b>Cutter Enabled</b> |

**Table B-3 Options**

#### **Printer Cabling and Interfacing:**

When the Printer receives data from any host system, it will not properly function with an incorrectly wired cable. Proper wiring diagrams can be found in Appendix E. Table B-1 contains a list of the signals that if correctly wired to the host system will cause the Printer to operate properly.

| Signal      | Pin        |
|-------------|------------|
| TX          | $\sqrt{2}$ |
| RX          | 3          |
| <b>BUSY</b> | 20         |
| Ground      |            |
| Jumper      | 4 to 5     |
| Shield      |            |

**Table B-1 I/O Port Wiring**

When the Printer is turned on, it will default to pre-determined interfacing parameters. The default values are in Table B-2.

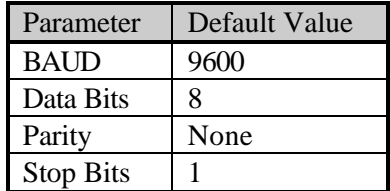

#### **Table B-2 Printer Default Communication Parameters**

Altering the switch positions of Dip Switch S1 on the back of the Printer will configure the Printer for different applications. Appendix B shows the switch positions and configurations supported by each setting.

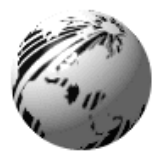

# **Appendix C**

# **Available Fonts and Barcodes**

All character fonts and barcodes available with the Printer are described in this section. Each font and barcode has a name associated with it for use in programming. Human-readable fonts have numeric names while barcode fonts have alpha names. Uppercase alpha names will print barcodes with human readable interpretations. Lowercase alpha names will print barcodes only.

#### **Fonts**

Fonts 0 through 8 use the slash zero  $(\emptyset)$  conventions for distinguishing between the zero and the alphabetic O. The slash can be removed with the label formatting command z. These fonts are non-proportional (monospaced) fonts; all of the characters take up the same amount of space when printed.

The Triumvirate font number 9 is a proportional font; each character will take up a different amount of space when printed.

| Font           | Valid ASCII Characters                                                                             |
|----------------|----------------------------------------------------------------------------------------------------|
| $\Omega$       | 32-127                                                                                             |
| -1             | 32-168, 171, 172, 225                                                                              |
| 2              | 32-168, 171, 172, 225                                                                              |
| $\mathcal{R}$  | 32, 35-38, 40-58, 65-90, 128, 142-144, 146, 153, 154,<br>156, 157, 165, 168, 225                   |
| 4              | 32, 35-38, 40-58, 65-90, 128, 142-144, 146, 153, 154,<br>156, 157, 165, 168, 225                   |
| $\overline{5}$ | 32, 35-38, 40-58, 65-90, 128, 142-144, 146, 153, 154,<br>156, 157, 165, 168, 225                   |
| 6              | 32, 35-38, 40-58, 65-90, 128, 142-144, 146, 153, 154,<br>156, 157, 165, 168, 225                   |
| 7              | $32 - 126$                                                                                         |
| 8              | 32, 48-57, 60, 62, 67, 69, 78, 83, 84, 88, 90                                                      |
| 9              | 32-126, 128-169, 171-173, 181-184, 189, 190, 198, 199, 208-216, 222,<br>224-237, 241, 243, 246-250 |

**Table C-1 Valid Human-Readable Font ASCII Characters**

Table C-2 lists the font sizes. The numbers indicate the number of dots.

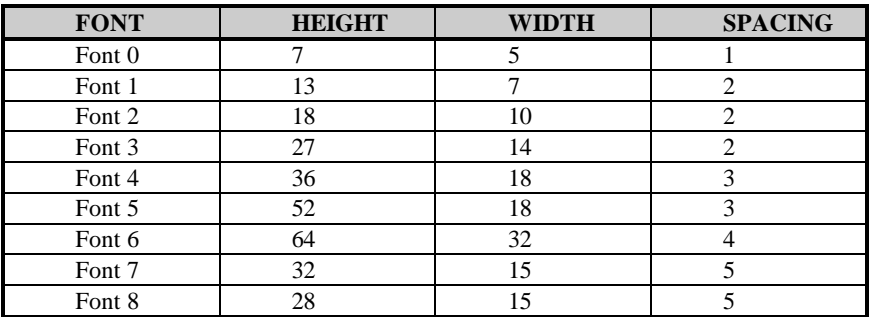

#### **Table C-2 Font Sizes**

Font 0: 96 character alphanumeric, upper and lower case:

!!**!##%&! ()\*+**テーン 0123456789;;<=>? **@ABCDEFGHIJKLMNO** PORSTUUWXYZ[\]^\_ \*abcdefshijklmno rarstuvwxyz())~#

#### **Prodigy Plus Prodigy Plus 152**

!!##%&!()\*+テープ 0123456789;; <= >? **@ABCDEFGHIJKLMNO** PQRSTUUWXYZ[\]^\_ `abcdefahijklmno Parstuvwx9z<f>~@

**Font 1:** 145-character upper and lower case alphanumeric with descenders and ascenders:

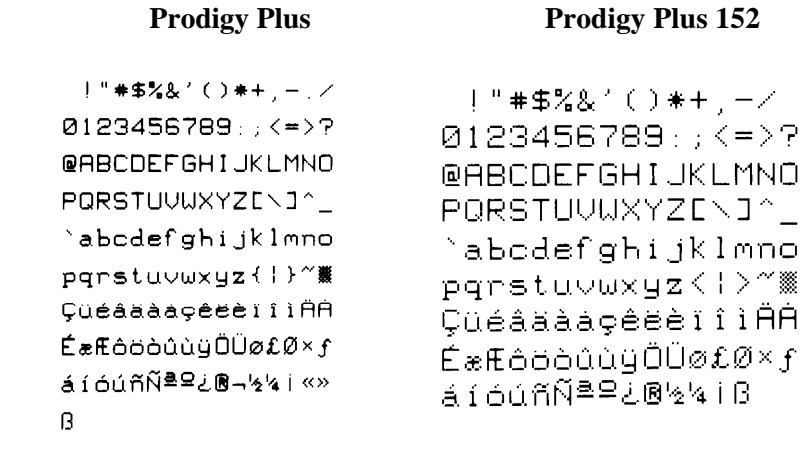

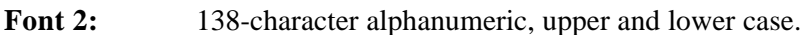

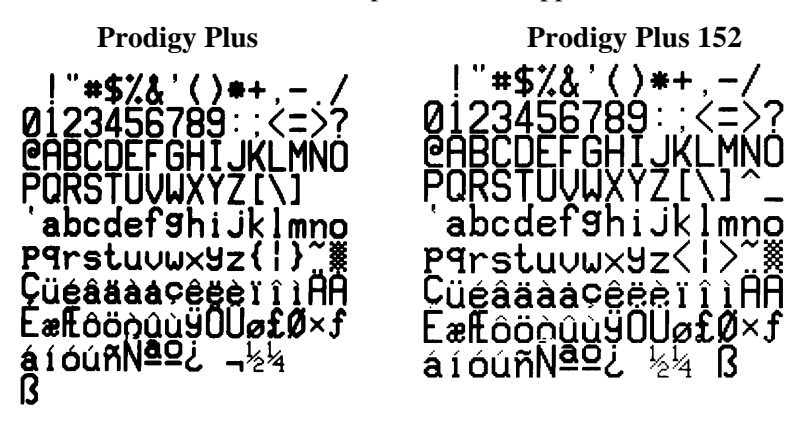

**Font 3:** 62-character alphanumeric, uppercase.

 $\#5\%$  ( )  $\#+,-$  / 0123456789: **ABCDEFGHIJKLMNO** PORSTIJUWXY7 **CHAEFOUDINER** 

**Prodigy Plus Prodigy Plus 152**  $\#5\%$  ( ) \* + - / 0123456789: **ABCDEFGHIJKLMNO** PORSTIJULIXY7 **CHAEFOULNUB** 

Font 4: 62-character alphanumeric, uppercase.

#### **Prodigy Plus**

# $\#5\%$  ( )\*+ - / 0123456789: ABCDEFGHIJKLMNO PORSTUVWXYZ CHAÉFOUDEÑ¿B

**Prodigy Plus 152** (Font 4, continued)

# #\$%& ()\*+.-0123456789: ABCDFFGHIJKLM PQRSTUVWXYZ CHAEFEOULNUR

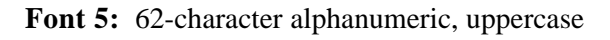

**Prodigy Plus**  $\sharp\frac{2}{3}$  ( )\*+ - / 0123456789: ABCDEFGHIJKLMNO **PORSTUVUXYZ** CAAEFOUDEÑER **Prodigy Plus 152** $\sharp\frac{5}{6}$  ( )\*+ 0123456789: BCDEFGHIJKLMN

PORSTUVWXYZ

CÄÄFÆÖLLEÑ?R

Font 6: 62-character, alphanumeric, uppercase

**Prodigy Plus**

# $\#S\%$  ( ) \* + , - , / 0123456789: **ABCDEFGHIJKLMNO** PORSTUUWXY7 CAAEFOUDINUB

Prodigy Plus 152 (Font 6, continued)

# $\#SZ()$ \*+ 01234567 ABCDEFGH NPORSTUV **UXYZ T.JKLMN** CAAEFOUL

#### **Font 7:** OCR-A, size I

 $.7:5=+/*$ <sup>n</sup>{}%?&

/ - \$ ^ [ ] <> ( ) ! # a \

0123456789

ABCDEFGHIJKLM

NOPARSTUVWXYZ

abcdefghijklm

nopqrstuvwxyz

**Prodigy Plus Prodigy Plus 152**

 $.7:7=+/*"$  {}%? { '-\$^[]<>()!#@\ 0123456789 ABCDEFGHIJKLM<br>NOP@RSTUVWXYZ abcdefghijklm nopgrstuvwxyz

**Font 8:** OCR-B, size III

Prodigy Plus Prodigy Plus 152

CENSTXZ+<>I

0123456789

 $CENSTX7+<>1$ 0123456789

**Font 9:** Identifies the internal Triumvirate font. Point sizes are selected by number in the bar code height.

#### **Prodigy Plus**

6pt ABCDEFGHIJKLMNOPQRSTUVWXYZ1234567890abcdefghijklmnopgrstuvwxvzABCDEFGHIJKLM 8pt ABCDEFGHIJKLMNOPQRSTUVWXYZ1234567890abcdefghijklmnopqrstuvw 10pt ABCDEFGHIJKLMNOPQRSTUVWXYZ1234567890abcdefq 12pt ABCDEFGHIJKLMNOPQRST1234567abcdefghij 14pt ABCDEFGHIJKLM1234567abcdefghijkl 18pt ABCEFGHIJKLM1234567abcd 24pt ABCDE12345abcdefg 30pt ABCDE123abcd 36pt ABC123abc 48pt ABC123

ABCDEFGHIJKLMNOPQRSTUVW XYZ0123456789abcdefghijklmnopq rstuvwxyz !"#\$%&'()\* +,-./012345 6789:; < = > ?@[\]^\_`{|}~Çüéâäàå èïîìÄÅÉæÆôöòûùÿÖÜø£Ø×fáíóúñ <sup>®1</sup>∕21⁄4 ¡ÁÂÀ©¢¥ãÃðÐÊËÈıÍÎÏÌßÔÒõÕ  $\mu$ bÞÚÛÙýÝ  $\pm$  3⁄4 ÷  $\cdot$  ° "

#### **Prodigy Plus 152** (Font 9, continued)

6pt ABCDEFGHIJKLMNOPQRSTUV WXYZ1234567890abcdefghijklmnopqrstuwxyzABCDEFGHIJKLM 8pt ABCDEFGHIJKLMNOPQRSTUWWXYZ1234567890abcdefghijklmnopqrstu 10pt ABCDEFGHIJKLMNOPQRSTUVWXYZ1234567890abcdef 12pt ABCDEFGHIJKLMNOPQRST1234567abcdefghi 14pt ABCDEFGHIJKLM1234567abcdefghijkl 18pt ABCEFGHIJKLM1234567abcd 24pt ABCDE12345abcdef 30pt ABCDE123abcd 36pt ABC123abc 48pt ABC123

ABCDEFGHIJKLMNOPQRSTUVW XYZ0123456789abcdefghijklmnopq rstuvwxyz !"#\$%"()\* + ,-./012345 6789:; < = >?@[\]^\_'{|} ~ Çüéâäàå cêëèïîìÄÅÉæÆôöòûùÿÖÜø£Ø x fáí Ñ¿®1⁄2 ¼ ¡ÁÂÀ©¢¥ãÃðÐÊËÈıÍÎÏÌßÔÒ bPUCUVY  $\pm$  3/4 ÷  $\degree$   $\degree$   $\degree$  8'

#### **Barcodes**

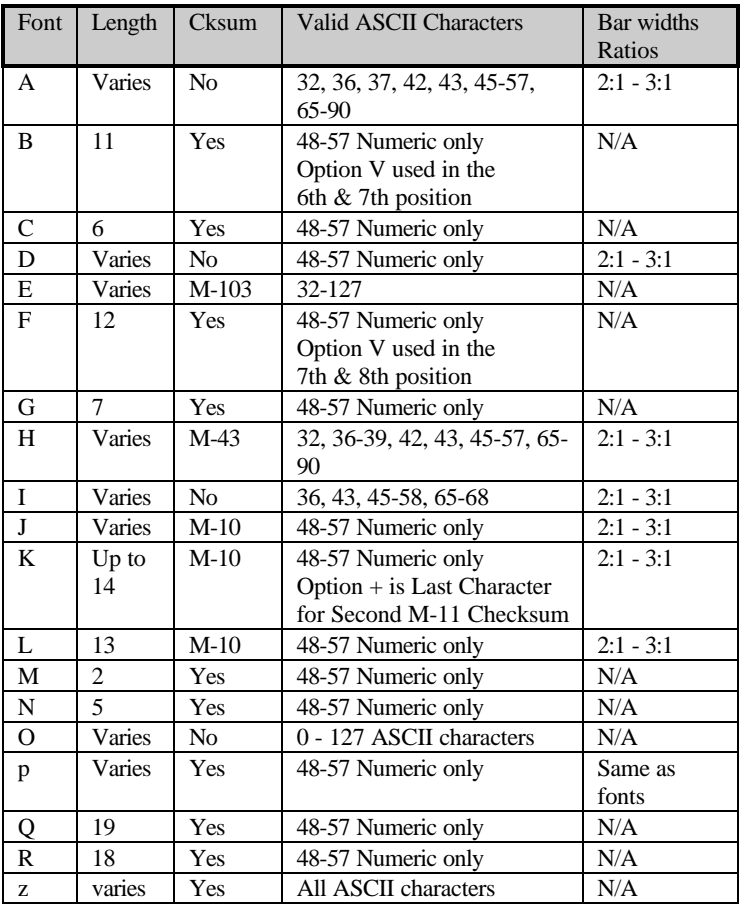

#### **Table C-3 Barcode Characteristics**

Uppercase Barcode identifiers (I.D's) have corresponding lowercase I.D's that when selected suppress printing of associated humanreadable text.

**Barcode A** Code 3 of 9 **Barcode B** UPC-A

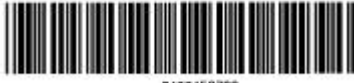

8123456789

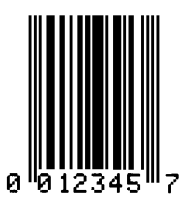

**Barcode E** Code 128 **Barcode F** EAN-13

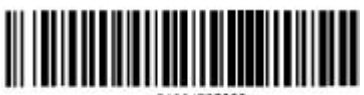

81234567898

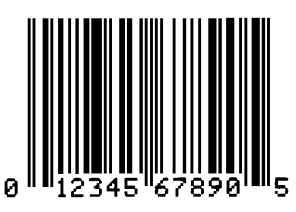

**Barcode C** UPC-E **Barcode D** Interleaved 2 of 5

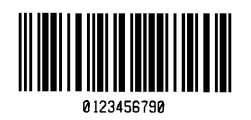

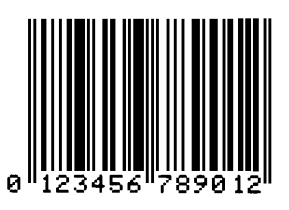

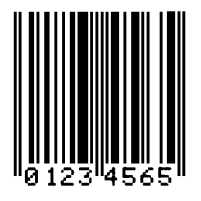

**Barcode G** EAN-8 **Barcode H** Health Industry Barcode (HBIC)

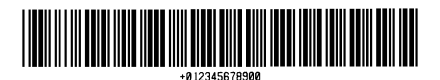

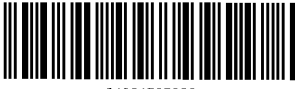

81234567898

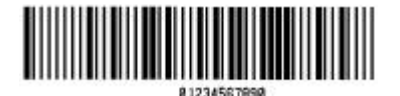

**Barcode M** 2 Digit UPC addendum

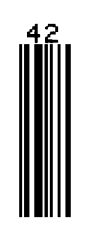

**Barcode O** Code 93 **Barcode p** Postnet

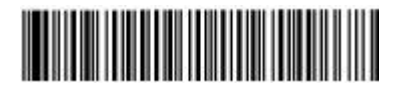

#### **Barcode I** Codabar **Barcode J** Interleaved 2 of 5 w/module 10 checksum

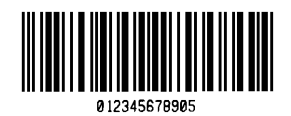

**Barcode K** Plessey **Barcode L** Interleaved 2 of 5 w/module 10 checksum and shipping bearer bars

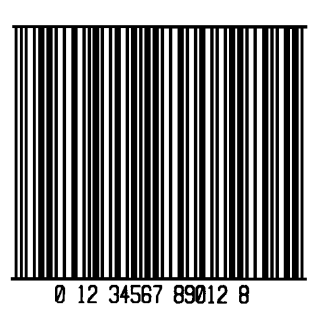

**Barcode N** 5 Digit UPC addendum

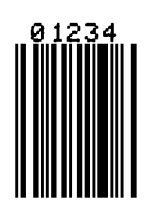

**Influidibilidibilidibili** 

**Barcode Q** UCC/EAN Code 128

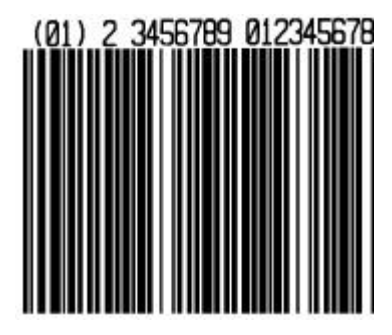

**Bar Code z** PDF-417 (Prodigy Plus, 203DPI only)

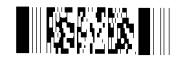

**Barcode R** UCC/EAN Code 128 KMART NON EDI

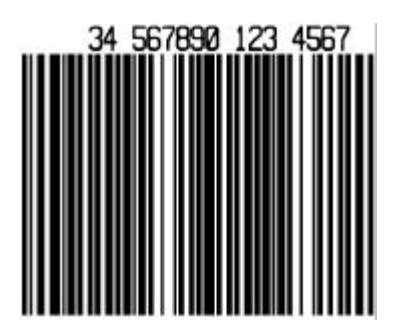

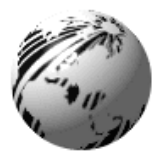

# **Appendix D**

## **Error Codes**

The error codes that may be transmitted by the Printer are described here.

#### **Lowercase "c"**

The Printer received a data byte from the host that contains a framing error due to noise.

#### **Lowercase "v"**

Input buffer overflow.

#### **Uppercase "I"**

An invalid command sequence was sent to the Printer. The Printer did not understand the command sequence and therefore terminated the command interpreter.

#### **Uppercase "R"**

This code is sent every time the Printer is turned on. It signals that there was a hardware reset.

#### **Uppercase "T"**

This code signals that there was a software reset. A software reset results from sending the <SOH># command sequence to the Printer or by doing a front panel reset.

#### **BELL HEX "07"**

This is usually returned on a corrupt image dowload, or if you try to load an image that is already installed in the module.

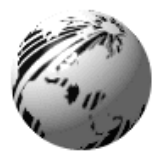

# **Appendix E**

#### **Cable Listings**

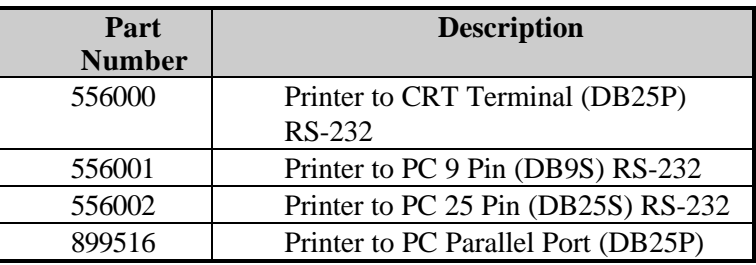

#### **Table E-1 Printer Interface Cables**

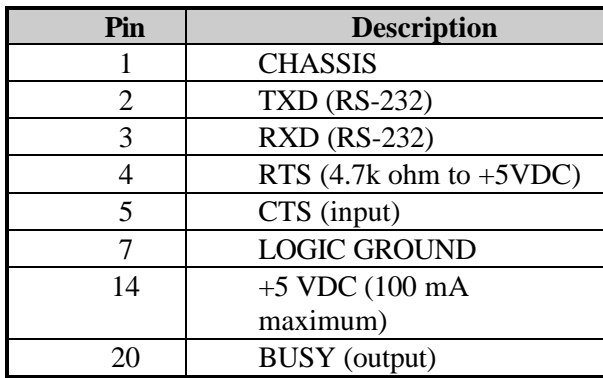

#### **Table E-2 Printer Pin Connections**

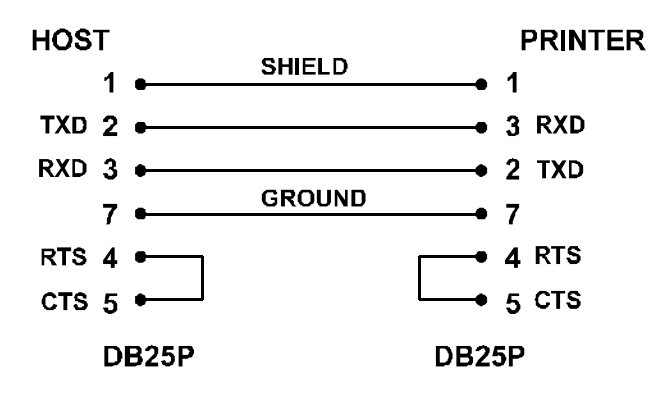

#### **STRAIGHT CABLE ( MXM)**

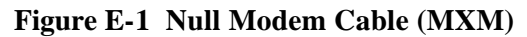

**Note:** Cable is used for typical connection to other DCE equipment with Xon/Xoff flow control.

#### **STRAIGHT CABLE (MM)**

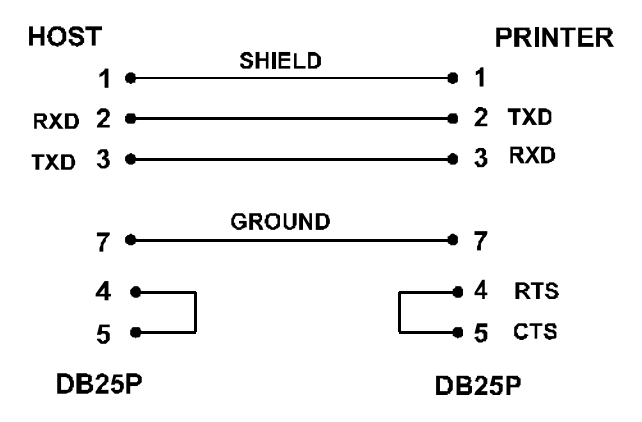

**Figure E-2 Straight Cable (MM)**

**Note:** Cable is used for typical connection to other DCE equipment with Xon/Xoff flow control.

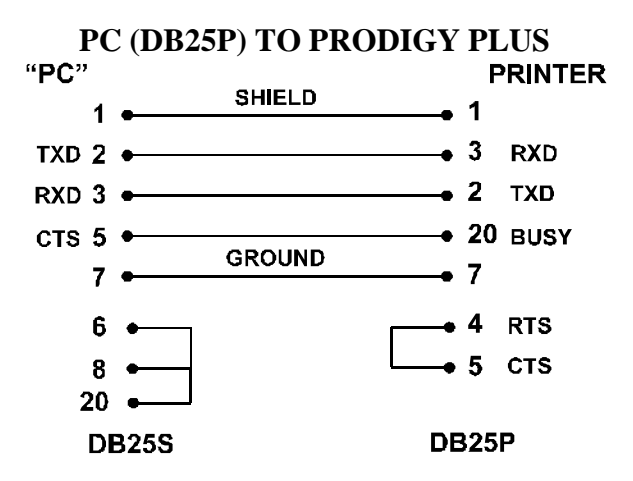

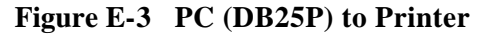

**Note:** Cable is used for connection to a PC compatible with DB25P communication ports. Flow control is either Xon/Xoff or CTS/DTR.

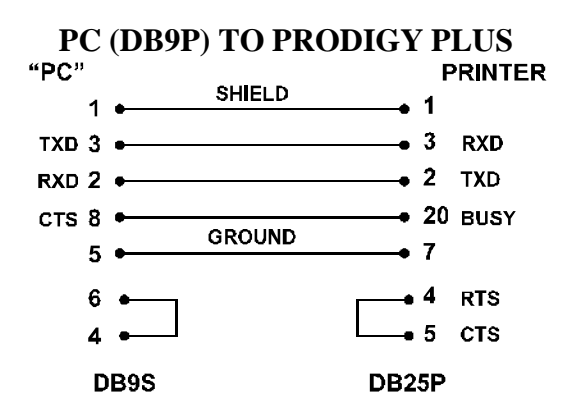

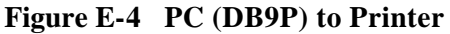

**Note:** Cable is used for connection to a PC compatible with DB9P communication ports. Flow control is either Xon/Xoff or CTS/DTR.

#### • **Parallel to Serial Adapter (Part Number: 899516)**

If the Printer is being set up for parallel to serial communications a special Parallel to Serial Interface Adapter is needed, (Figure E-5). The Parallel to Serial Interface Adapter is designed specifically for use with your Label Printers. The adapter is a one-way communication self-powered device. No external power source is required.

The adapter has a sophisticated microprocessor built into the head assembly that converts standard Centronics parallel to RS-232 serial communication. This cable is useful when using the Printer with a PC that has only a parallel Printer port available.

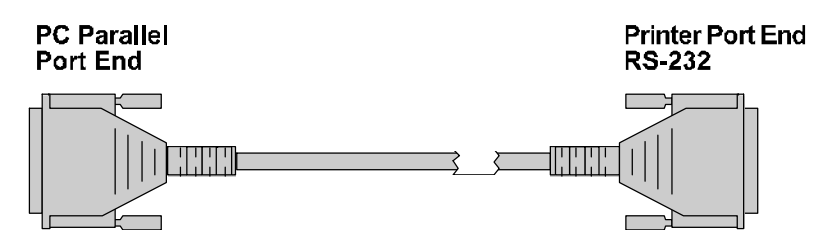

**Figure E-5 Centronics Parallel Interface Converter**

Cable is used for connection to a PC compatible with DB25M parallel communication ports. Flow control is CTS/DTR only. Part Number: 899516.
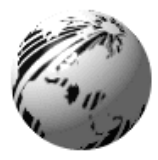

# **Appendix F**

# **Specifications**

## **Printing**

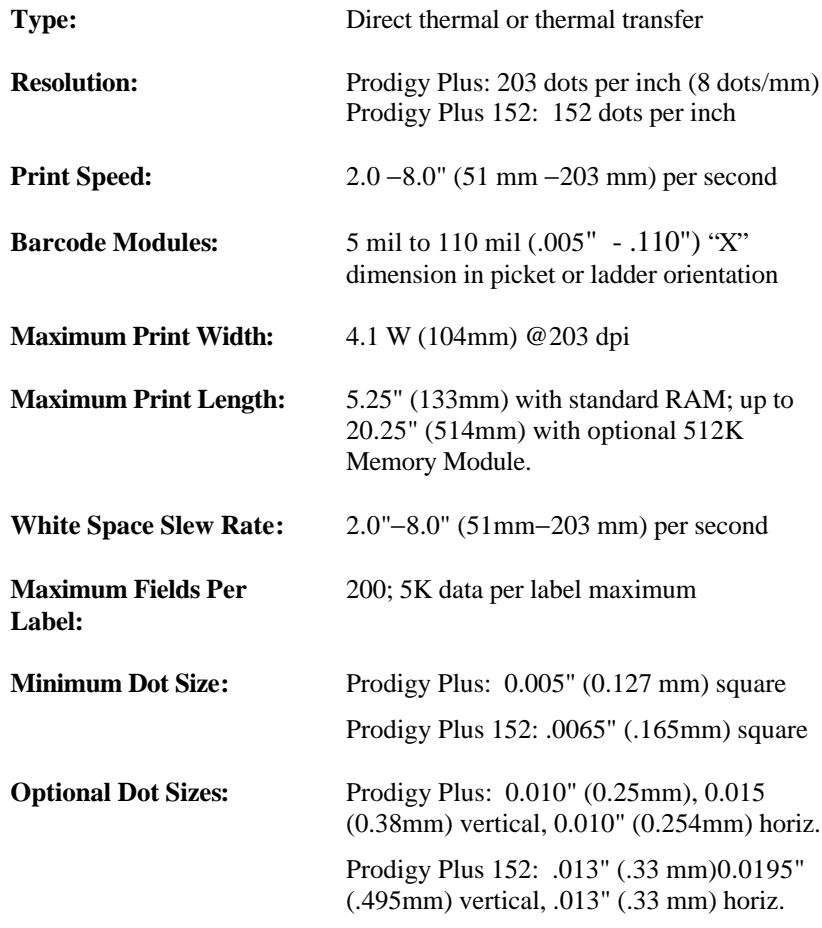

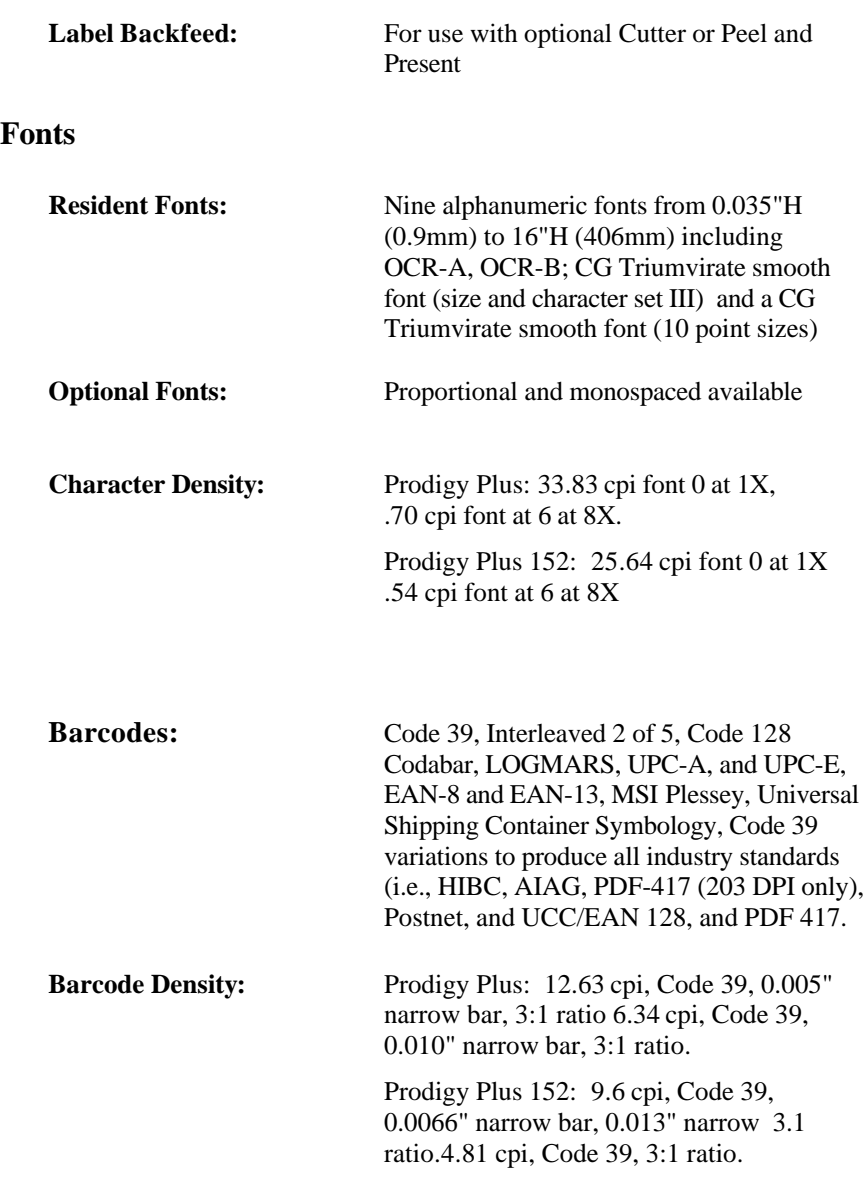

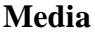

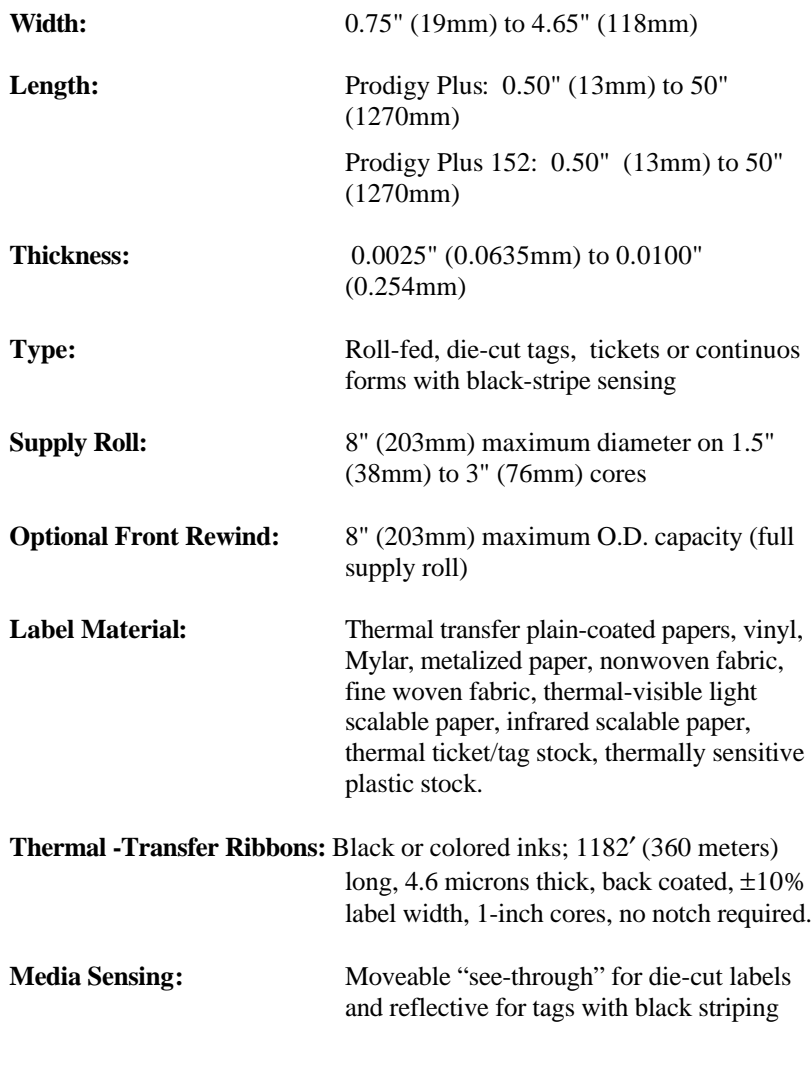

**Note:** The reflective sensor mark must be carbon based. The sensor is infrared and will reflect off of a plain black mark.

### **Label/Tag Media Specifications:**

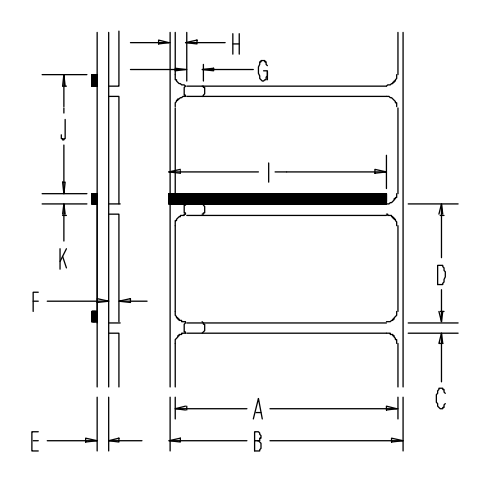

**Figure F-1 Media Specifications**

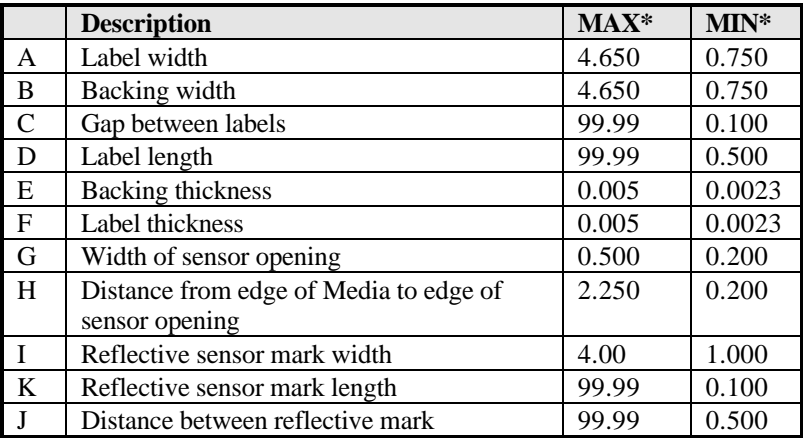

\* Units of measure are in inches

#### **Table F-1 Media Dimensions**

#### **Lists of Approved Media**

For a current list approved standard Media for use in Thermal and Thermal-Transfer Printers, please contact your customer support representative.

#### **Indicators and Switches**

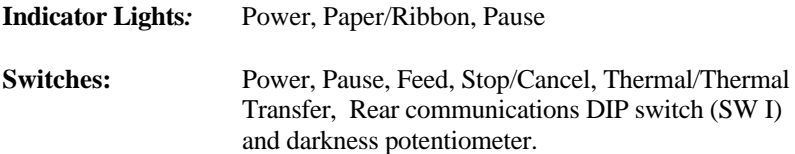

#### **Communications Interfacing**

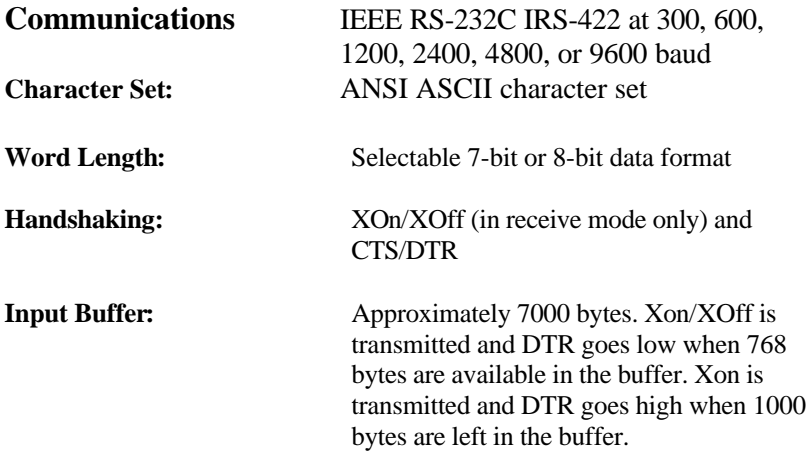

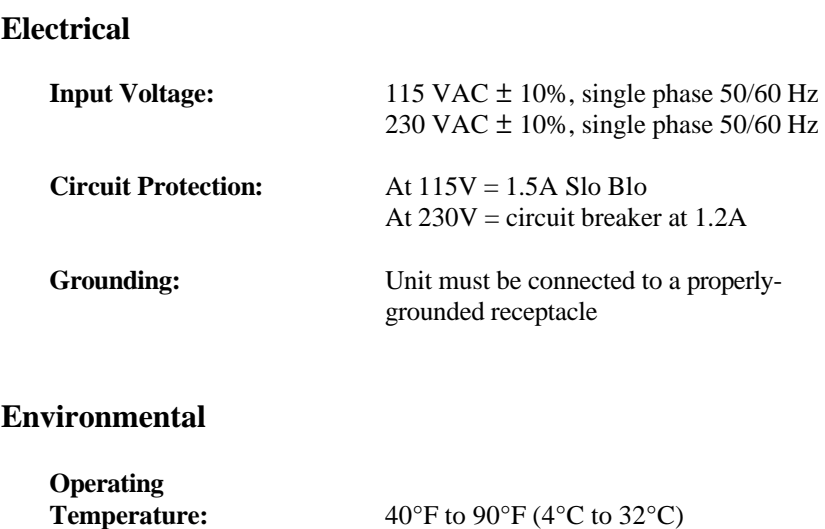

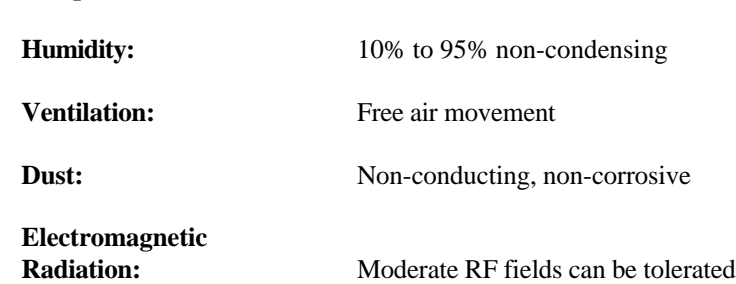

#### **Physical**

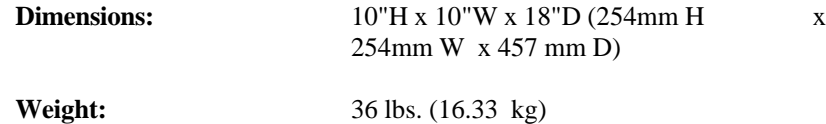

### **Options**

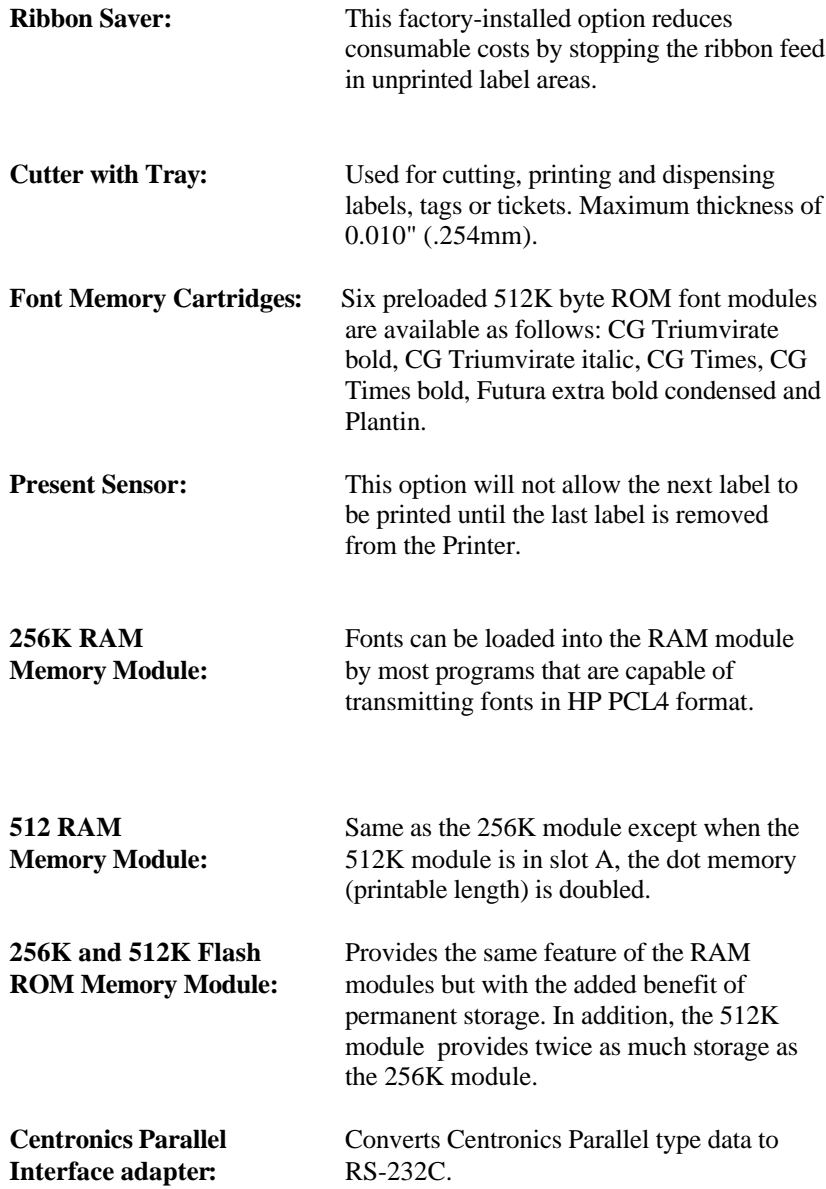

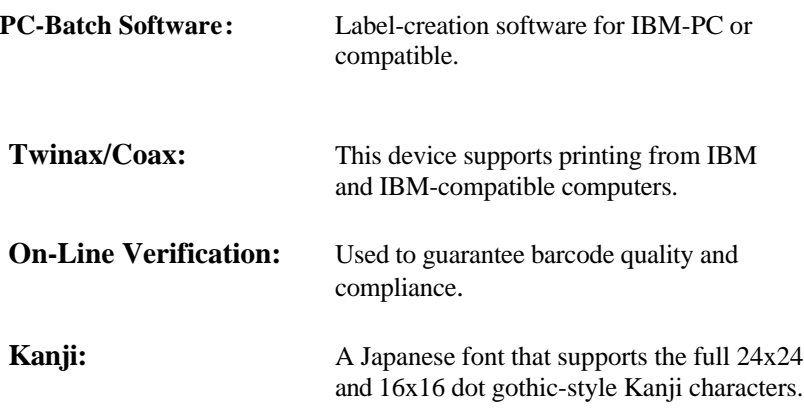

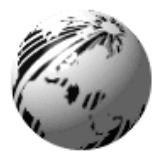

# ♦ **Appendix G**

### **Warranty Information**

### **Prodigy Plus and Prodigy Plus 152**

#### **Printer**

Datamax warrants to Purchaser that under normal use and service, the Prodigy Plus and Prodigy Plus 152 purchased hereunder shall be free from defects in material and workmanship for a period of (365) days from the date of shipment by Datamax.

Expendable and/or consumable items or parts such as lamps, fuses, labels and ribbons are not covered under this warranty. This warranty does not cover equipment or parts which have been misused, altered, neglected, handled carelessly, or used for purposes other than those for which they were manufactured. This warranty also does not cover loss, damages resulting from accident, or damages resulting from unauthorized service.

### **Thermal Printhead**

This warranty is limited to a period of 365 days, or 1,000,000 linear inches of use, whichever comes first, for the Prodigy Plus and Prodigy Plus 152 thermal Printhead. This 365 day warranty is valid only if a Datamax- approved thermal or thermal transfer label media is used, as defined in the then current Datamax list of approved Thermal/Thermal Transfer Media, a copy of which is available from Datamax. Failure to use Datamax-approved media is justification for invalidation of this thermal Printhead warranty. This warranty does not cover Printheads which have been misused, altered, neglected, handled carelessly, or damaged due to improper cleaning or unauthorized repairs.

### **Warranty Service Procedures**

If a defect should occur during the warranty period, the defective unit shall be returned, freight and insurance prepaid, in the original shipping containers, to Datamax at: 4724 Parkway Commerce Blvd., Orlando, Florida, 32808. A Return Material Authorization (RMA) number must be issued before the product can be returned. To open an RMA please call Datamax Customer Service Support Department at (407) 523-5540. Please include your RMA number on the outside of the box and on the shipping document. Include a contact name, action desired, a detailed description of the problem(s), and examples when possible with the defective unit. Datamax shall not be responsible for any loss or damages incurred in shipping. Any warranty work to be performed by Datamax shall be subject to Datamax's confirmation that such product meets Datamax warranty. In the event of a defect covered by its warranty, Datamax will return the repaired or replaced product to the Purchaser at Datamax's cost.

With respect to a defect in Hardware covered by the warranty, the warranty shall continue in effect until the end of the original warranty period, or for sixty (60) days after the repair or replacement, whichever is later.

### **General Warranty Provisions**

Datamax makes no warranty as to the design, capability, capacity or suitability of any of its hardware, supplies, or software.

Software is licensed on an "as is" basis without warranty. Except and to the extent expressly provided in this warranty and in lieu of all other warranties, there are no warranties, expressed or implied, including, but not limited to, any warranties of merchantability or fitness for a particular purpose.

Purchaser shall be solely responsible for the selection, use, efficiency and suitability of Datamax's products.

### **Limitation of Liability**

In no event shall Datamax be liable to the purchaser for any indirect, special or consequential damages or lost profits arising out of or relating to Datamax's products, or the performance or a breach thereof, even if Datamax has been advised of the possibility thereof. Datamax's liability, if any, to the purchaser or to the customer of the purchaser hereunder shall in no event exceed the total amounts paid to Datamax hereunder by the purchaser for a defective product.

In no event shall Datamax be liable to the purchaser for any damages resulting from or related to any failure or delay of Datamax in the delivery or installation of the computer hardware, supplies or software or in the performance of any services.

Some States do not permit the exclusion of incidental or consequential damages, and in those States the foregoing limitations may not apply. The warranties here give you specific legal rights, and you may have other legal rights which vary from State to State.